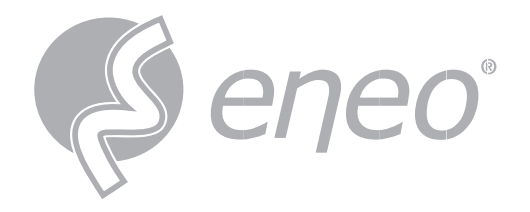

# **Full Manual**

**IP Camera**

**IN-Series**

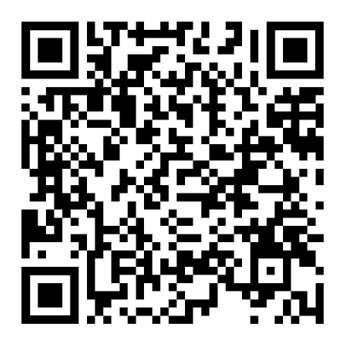

Learn more about **eneo IN series** on our YouTube channel.

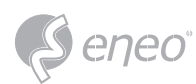

# TABLE OF CONTENT

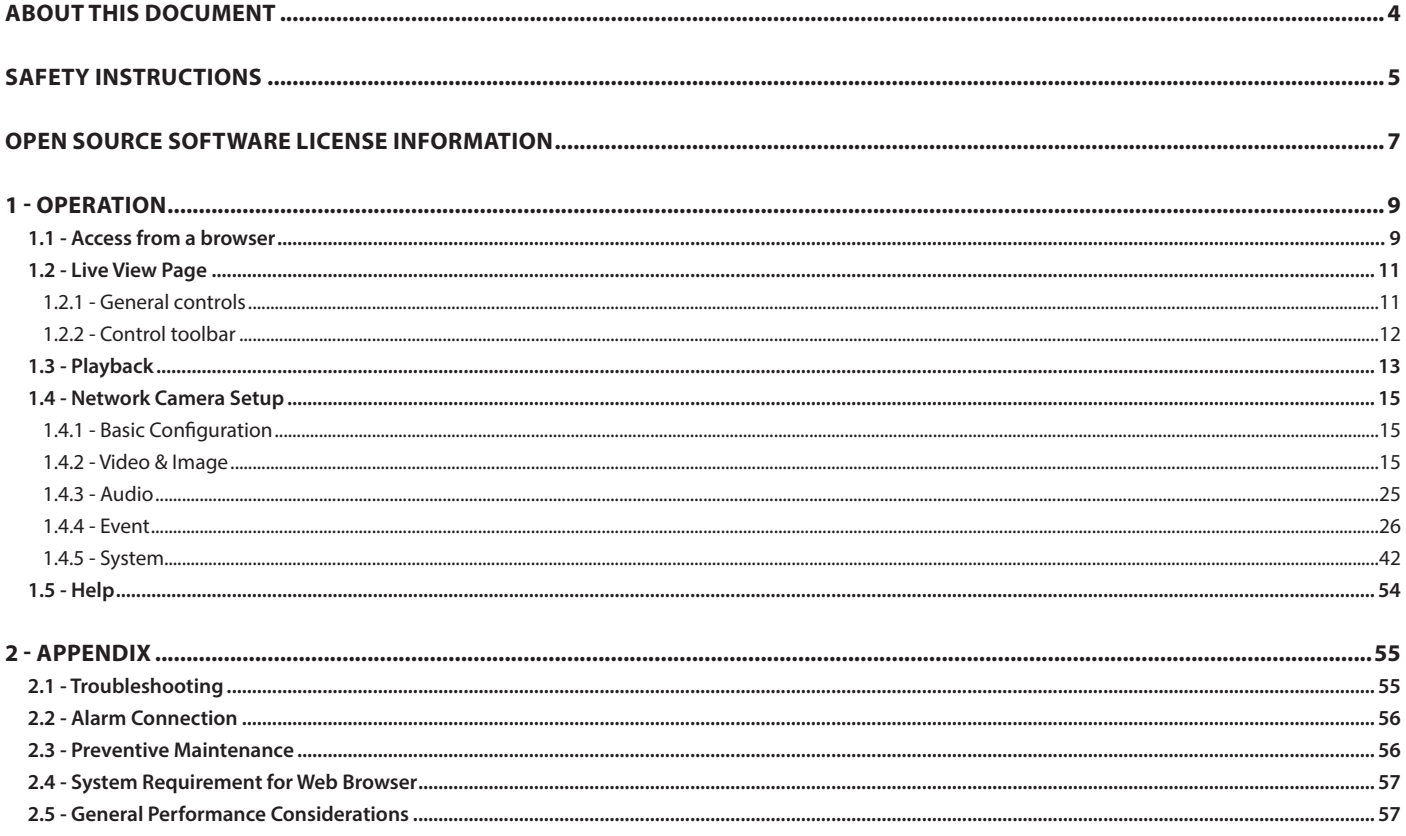

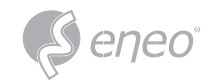

**EN**

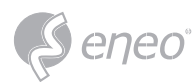

# **ABOUT THIS DOCUMENT**

In this document you will find a comprehensive description of a specific series of devices, which we have prepared with great care and accuracy in order to provide you with a deep insight into the general functions and features that characterize this series of devices.

However, you should be aware that the detailed characterization presented in this document is based on the general product line. The individual feature set of specific models or designs within this series may vary depending on their configuration.

The variations may be reflected in an expanded or limited scope of functions and features, thus the actual specifications of individual products may differ in some respects from the designs set forth in this document.

For this reason, we strongly recommend that you thoroughly consult the specific data sheet for the product in question. The data sheet contains specific, detailed information tailored to the particular model. It is the primary reference document that provides the most authentic and accurate information on the individual functionality and features of each specific product in our device series.

We thank you for your understanding and willingness to invest time in acquiring accurate knowledge about the specific product you have selected from our device series. Please do not hesitate to contact us should you have any further questions or require additional information.

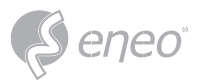

**EN**

#### **SAFETY INSTRUCTIONS**

Read the safety instructions and the operating instructions carefully before installing the product.

Depending on the product type, individual points may be omitted.

#### **Mounting & Installation**

- Ensure that the intended mounting location is suitable for the respective product (e.g. in terms of weight).
- Securely fasten the products to the locations and surfaces recommended by the manufacturer to ensure stability and safety.
- Ensure that the products are weatherproof when installed outdoors, e.g. protect cameras from direct sunlight or extreme temperatures.
- Make sure that any ventilation slots are not blocked to ensure sufficient air circulation and cooling.
- Make sure that cameras, switches, etc. are installed with sufficient safety distance to flammable materials, power sources, running water, etc.
- Assembly, commissioning and maintenance may only be carried out by authorized specialist personnel in compliance with the relevant standards and guidelines.

#### **Power supply & wiring**

- To ensure a safe power supply, use only power supplies and cables recommended by the manufacturer.
- Make sure that the cables are properly routed and protected from tampering and damage (e.g. kinking) to avoid power failures or short circuits (e.g. due to moisture ingress).
- Make sure that the cables are not routed through doors, windows or other moving parts to avoid damage and tripping hazards.
- To disconnect the system from the power supply, pull the cable only by the plug and never directly by the cable.
- When shortening flexible connection cables, use wire end ferrules.

#### **Security**

- Use strong passwords for all cameras and devices to prevent unauthorized access.
- Keep device firmware up to date to minimize security vulnerabilities.
- Protect (remote) access to the devices using secure methods such as encrypted connections or VPN.

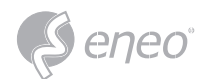

#### **Operation**

- The devices may only be operated within the temperature and humidity ranges specified in the data sheet.
- Sufficient ventilation must be provided to prevent overheating. This applies in particular to devices such as recorders and switches that can generate heat.
- Ensure that no sight lines are blocked and that accessories do not obscure areas used by other equipment or people.
- Ensure cameras are oriented to provide a clear view of the desired area without interfering with people's privacy.

#### **Cleaning & Maintenance**

- Clean the lenses and housings of the cameras regularly to ensure a clear view.
- Keep the ventilation slots clean and free of dust to ensure efficient cooling.
- Use a mild detergent for cleaning. Harsh cleaning agents such as thinner or benzine may permanently damage the surface.
- Check the product regularly for damage and signs of wear.
- Only use original spare parts (e.g. connection cable) or accessories from VIDEOR E. Hartig GmbH.
- Any tampering by unauthorized persons will void the warranty.
- Before opening the housing, disconnect the power supply.

#### **Warning, Privacy & Legal Notices**

- Draw the attention of visitors to the fact that they are being recorded by means of clearly visible notices.
- If necessary, point out rules of conduct.
- Ensure that cameras are oriented in such a way that privacy is not violated, e.g., by recording neighbours or public areas.
- Comply with local laws and regulations on video surveillance and data protection (GDPR).

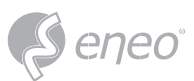

### **OPEN SOURCE SOFTWARE LICENSE INFORMATION**

The software components provided with eneo products may contain copyrighted software that is licensed under various open source software licenses. For detailed information about the contained open source software packages, the used package versions, license information and complete license terms, please refer to…

- the open source information included in your products user interface,
- the product detail pages on the eneo website (**www.eneo-security.com**),
- the eneo download portal (**https://datacloud.videor.com/s/eneodownloadportal**). In case that previous link is broken, the latest link to the eneo download portal can be found on the respective eneo product page at **www.eneo-security.com**.
- the download package of your firmware. The complete open source software license information of your product is included in the corresponding software download package that can be found in our download portal.

If you are missing any information, please contact **opensource@eneo-security.com**, we will of course be happy to provide you with the missing information and will also make the missing information available to the public.

If you want to get access to the open source components (source codes) used in our products, please contact **opensource@eneo-security.com**.

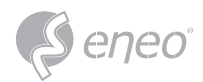

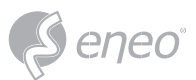

#### **1 - OPERATION**

The network camera can be used with Windows operating system and browsers. The recommended

browsers are Internet Explorer, Safari, Firefox, Opera and Google Chrome with Windows

To view streaming video in Microsoft Internet Explorer, set your browser to allow ActiveX controls. **NOTE:**

#### **1.1 - Access from a browser**

- 1. Start a browser (Internet Explorer).
- 2. Enter the IP address or host name of the network camera in the Location/Address field of your browser.
- 3. You can see a log-in setup page. Set the ID and Password
- **NOTE:**
	- A password can be used if it satisfies two or more in the following criteria:
		- 1. 1. It contains at least one lowercase English character.
		- 2. 2. It contains at least one uppercase English character.
		- 3. 3. It contains at least one special character. The special characters are: !@#\$%^&\*()-+ ...
		- 4. 4. It contains at least one digit.
		- Its length must be at least 10 if it satisfies only two of the above criteria.

#### 4. Enter the ID and password to enter web page

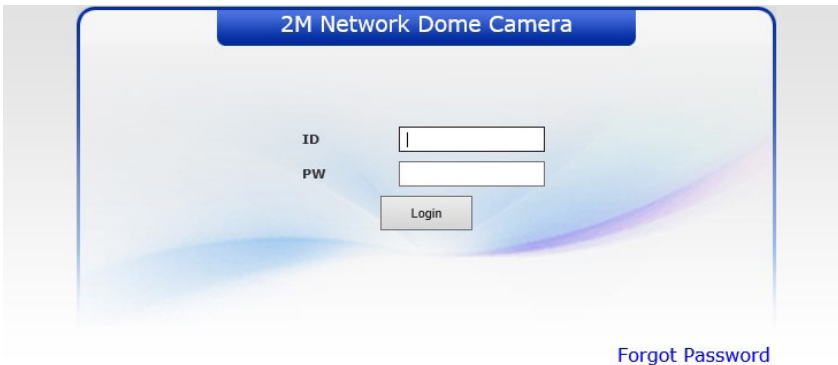

To prevent network eavesdropping when setting the admin password, this can be done via an encrypted HTTPS connection, which requires an HTTPS certificate (see NOTE below). To set the password via a standard HTTP connection, enter it directly in the first dialog shown below. To set the password via an encrypted HTTPS connection, please see 3. 4. 5. System > Security > HTTP & HTTPS

**NOTE:** 

HTTPS(Hypertext Transfer Protocol over SSL) is a protocol used to encrypt the traffic between web browsers and servers. The HTTPS certificate controls the encrypted exchange of information.

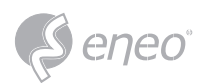

5. Three menu pop up appears when user enter ID, Password

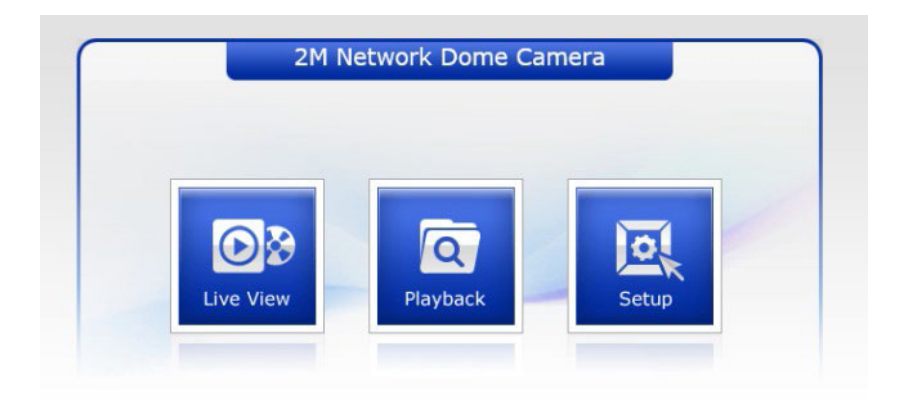

6. Click the Setup menu, User can see a setup page.

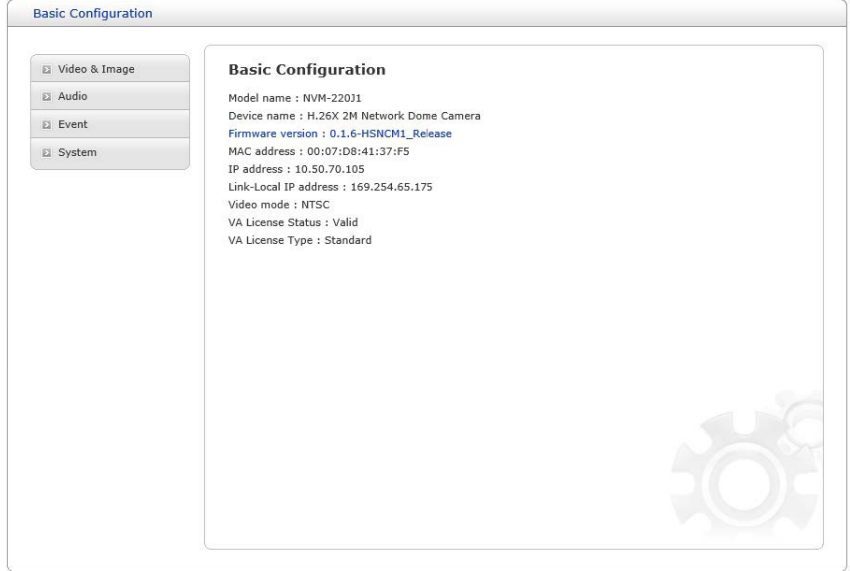

7. If User forgot Password, click "Forgot Password" button.

Contact Distributor or Seller with MAC address and Valid date. They provide a One-time password. Login with One-time password, User can change password. Please refer to "System>Security>User **NOTE:**

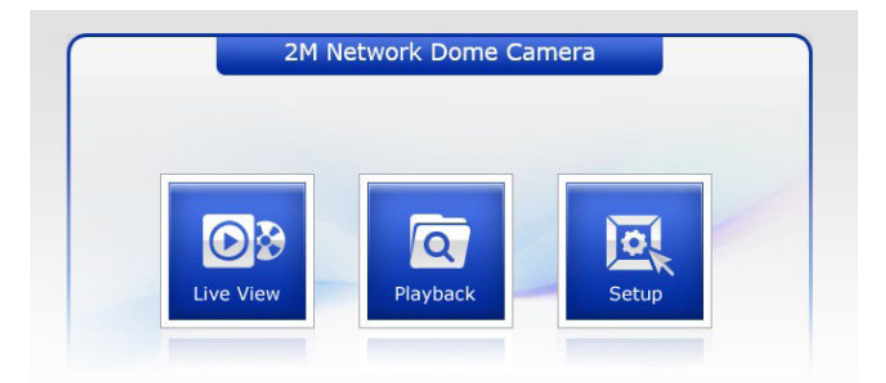

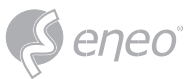

#### **1.2 - Live View Page**

The Live View page comes in several screen modes. Users are allowed to select the most suitable one out of those modes. Adjust the mode in accordance with your PC specifications and monitoring purposes.

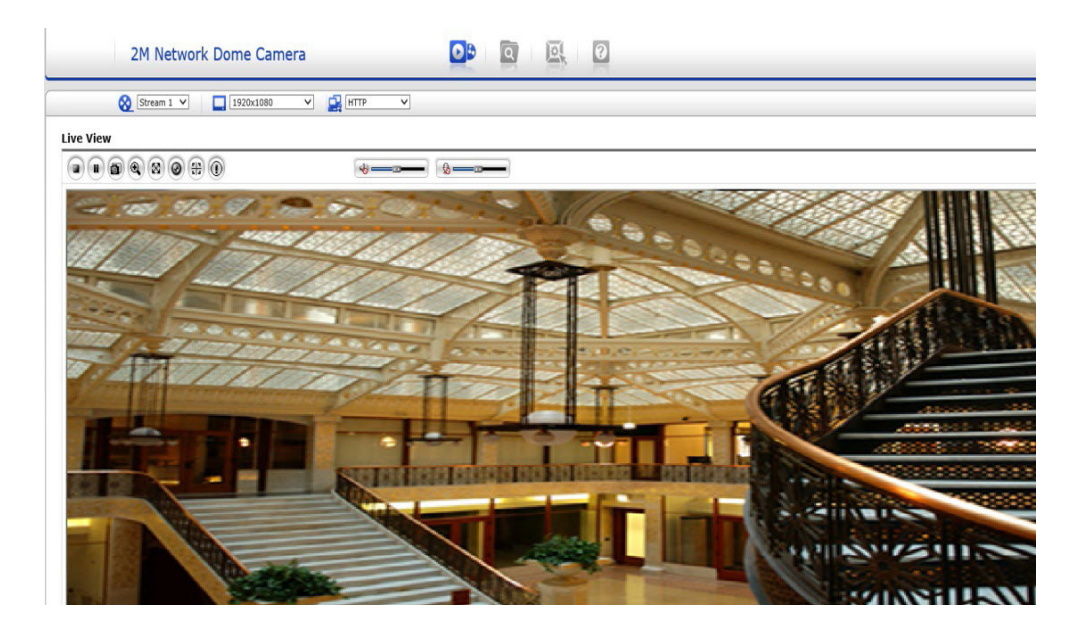

# **1.2.1 - General controls**

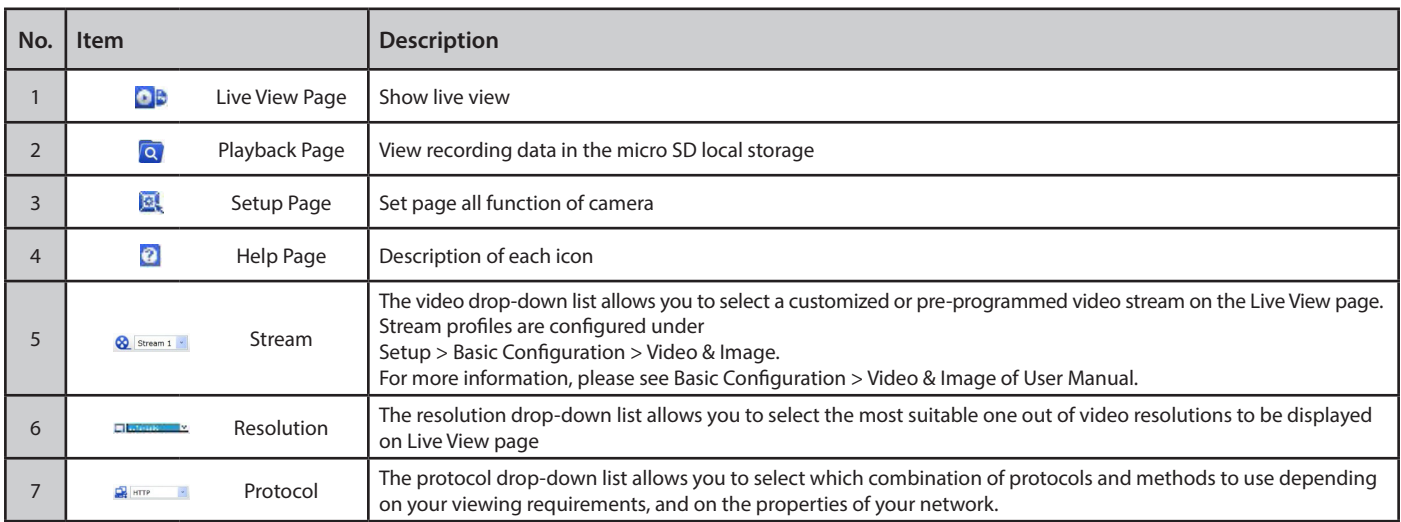

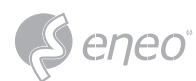

# **1.2.2 - Control toolbar**

# The live viewer toolbar is available in the web browser page only. It displays the following buttons

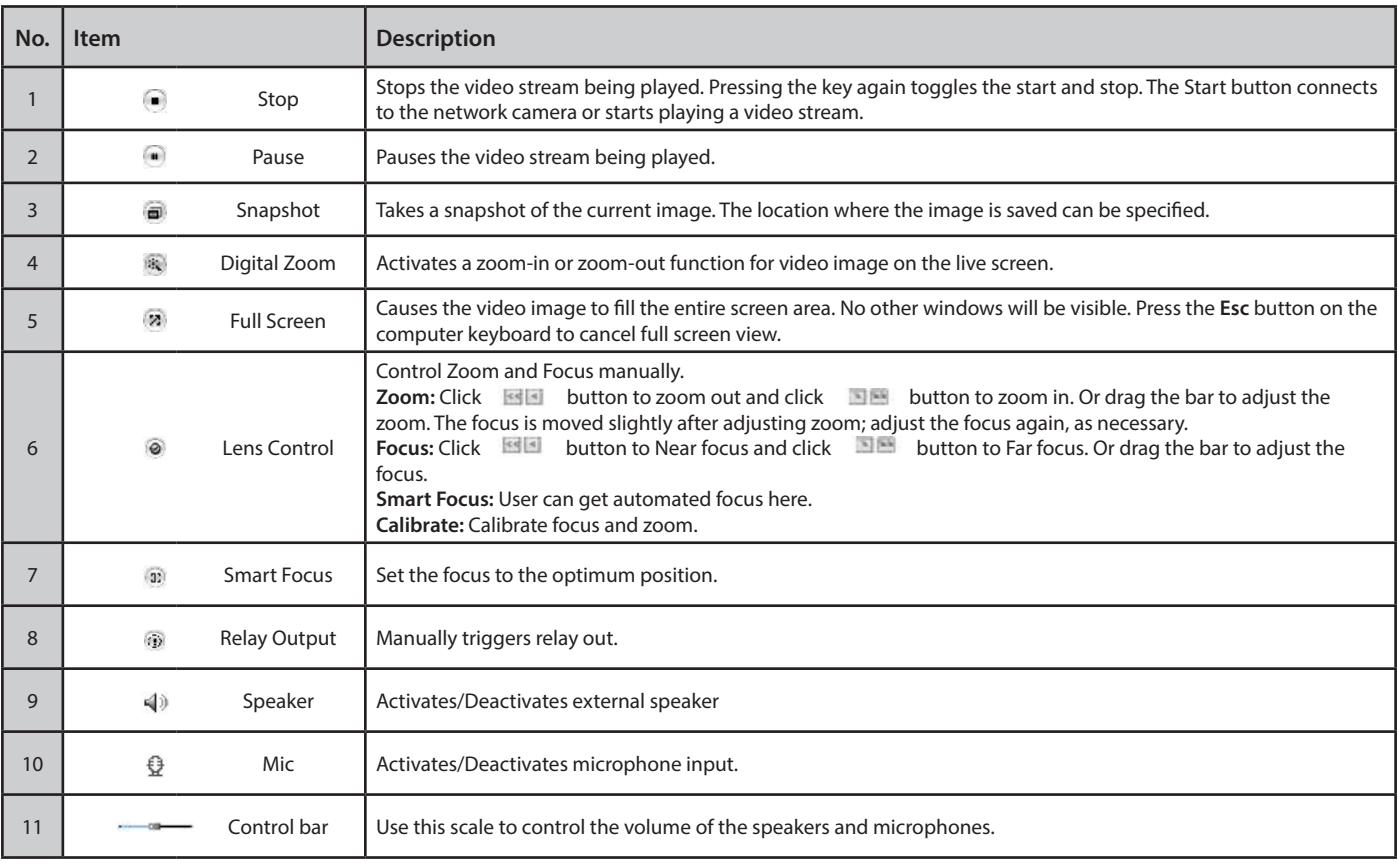

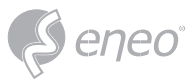

#### **1.3 - Playback**

The Playback window contains a list of recordings made to the memory card. It shows each recording's start time, length, the event type used to start the recording, calendar and time slice bar indicates if the recording is existed or not

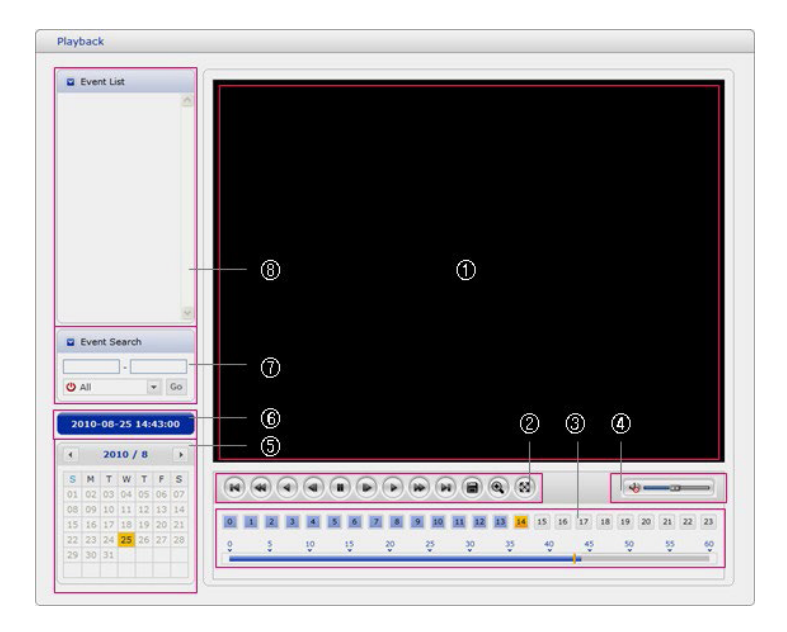

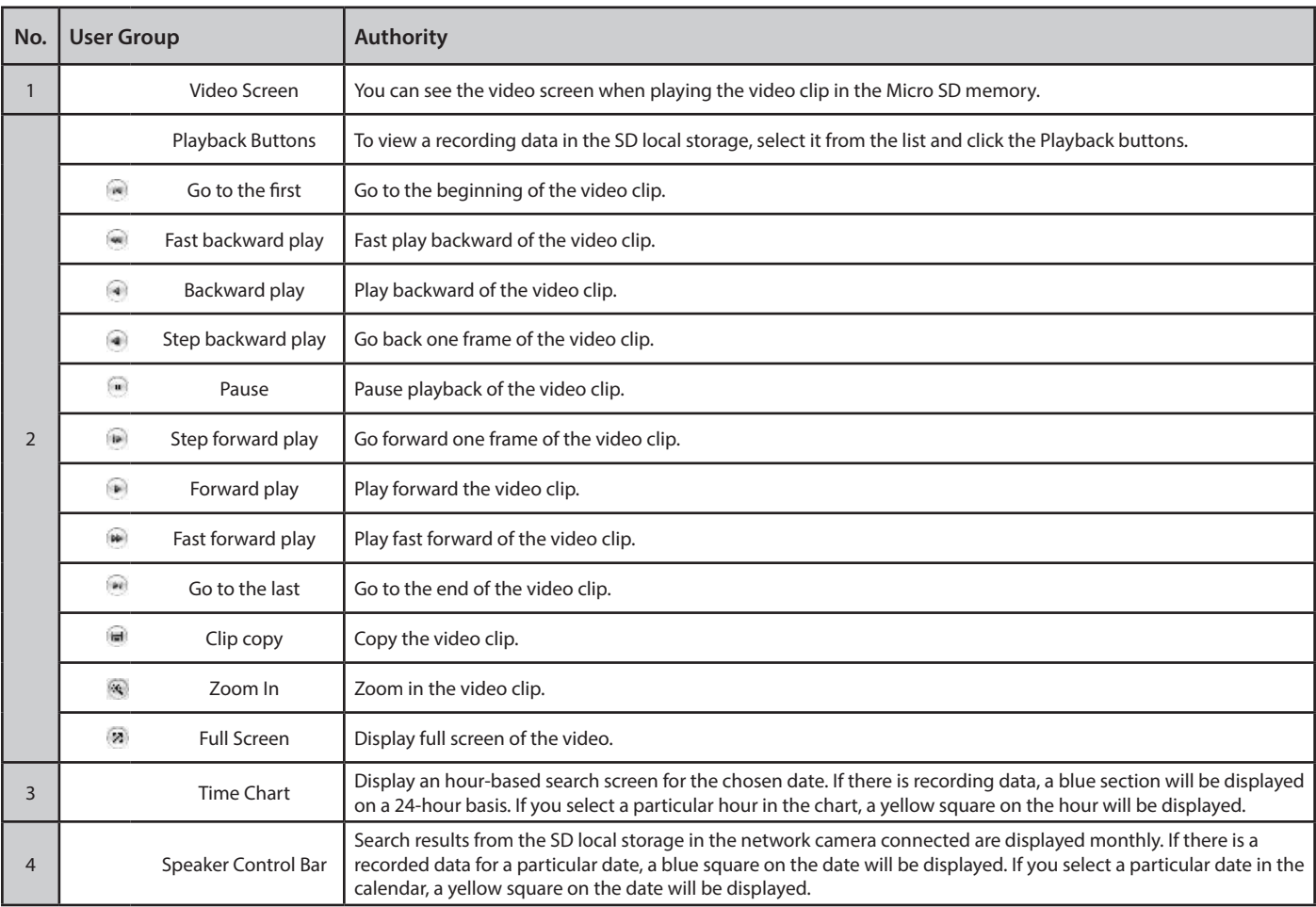

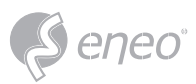

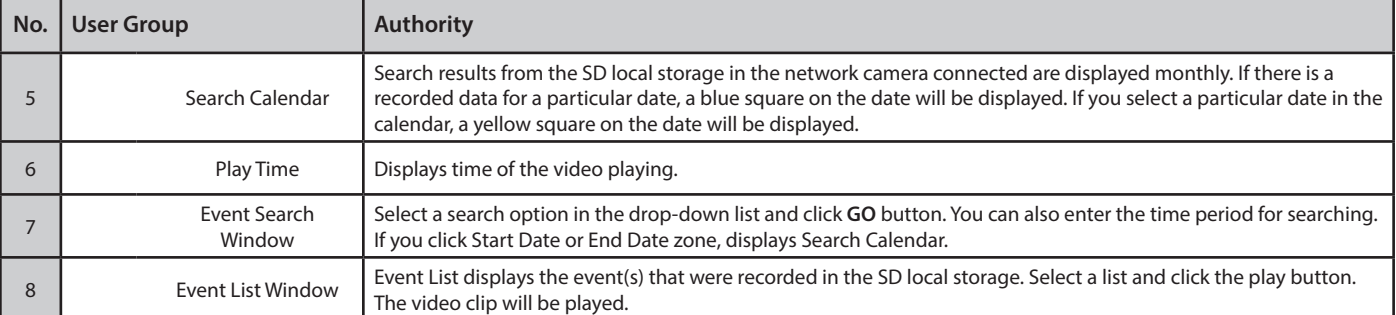

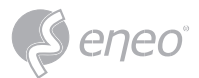

# **1.4 - Network Camera Setup**

# **1.4.1 - Basic Configuration**

You can see the device information in this information page.

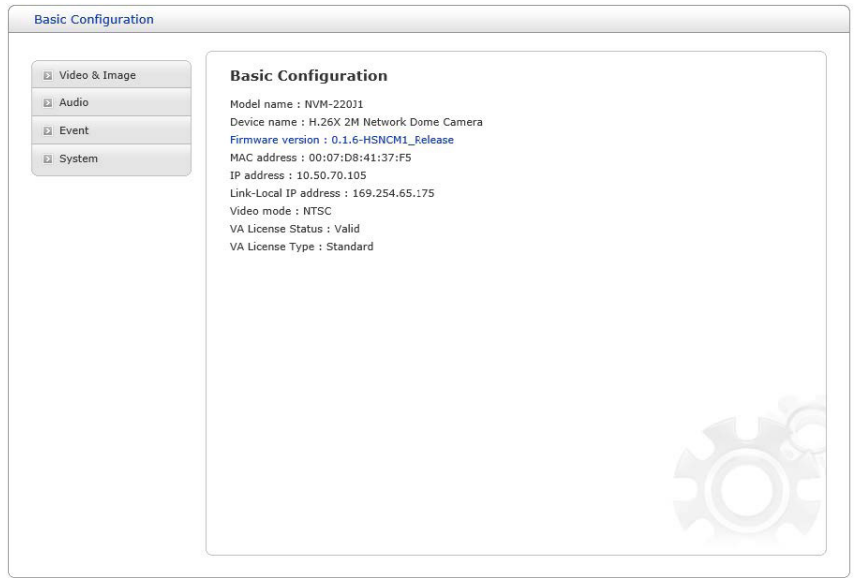

# **1.4.2 - Video & Image**

#### **Basic**

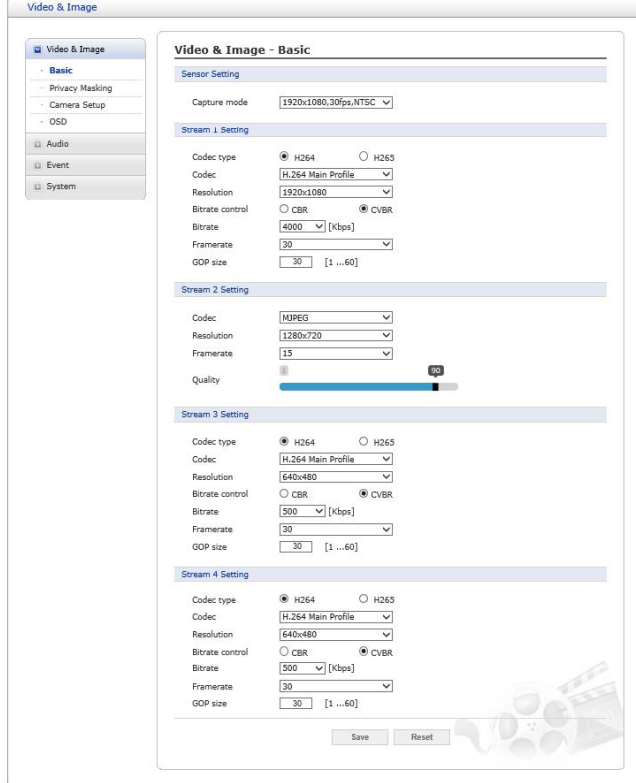

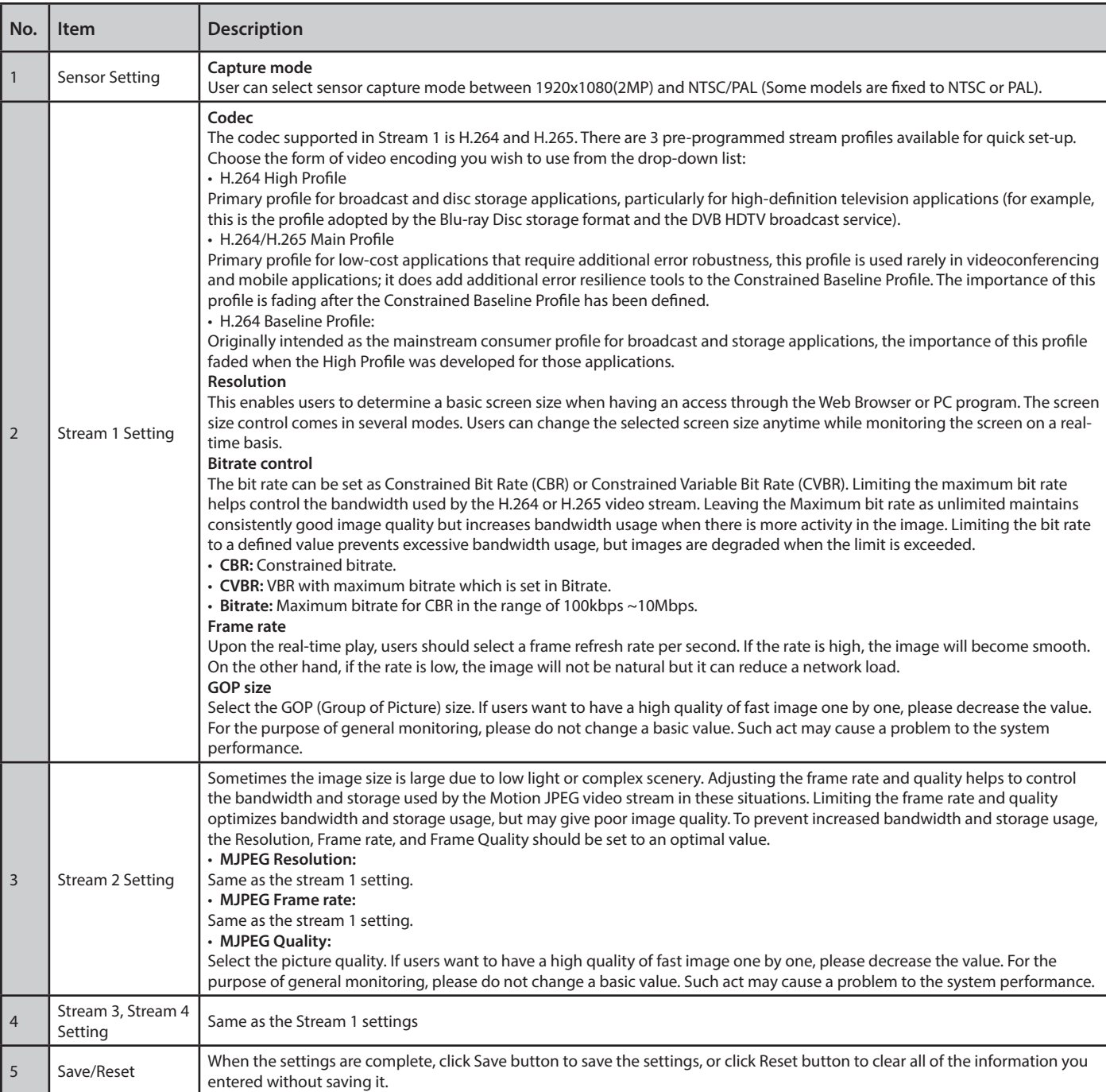

§eneo

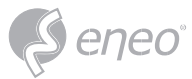

#### **Privacy Masking**

The privacy masking function allows you to mask parts of the video image to be transmitted. You can set up to four privacy masks. Select Enable privacy masking first and click Add Mask. User can set up to four privacy masks

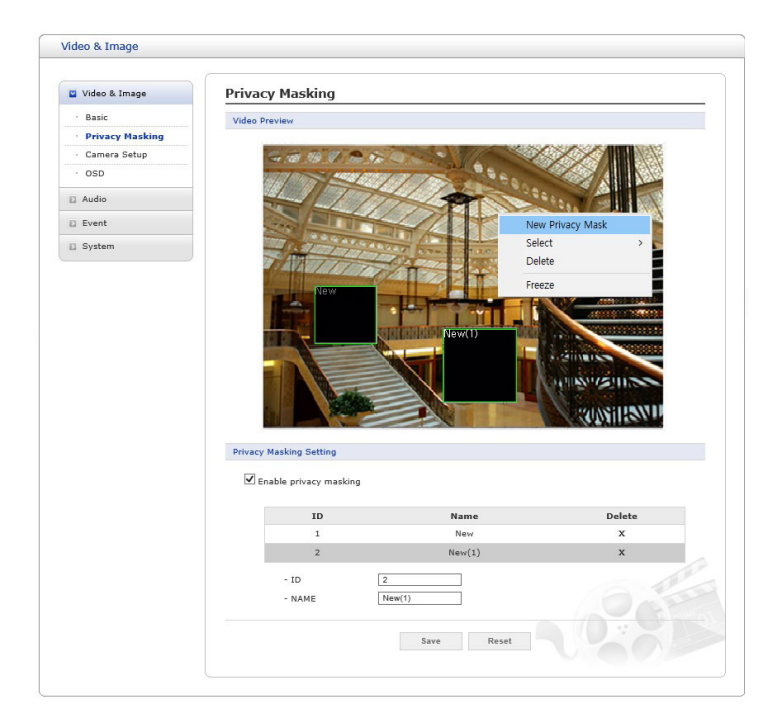

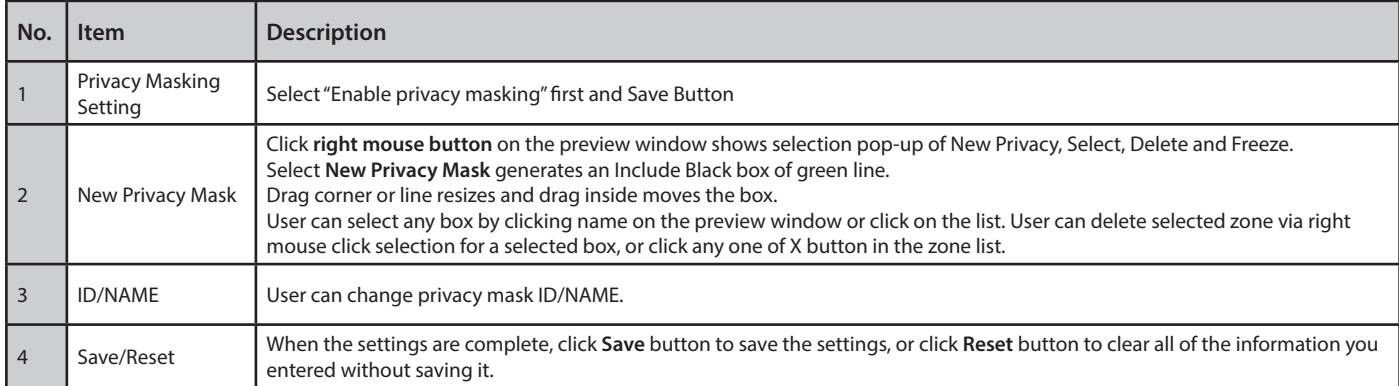

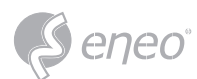

# **Camera Setup**

In this page, user can setup Exposure Control, White Balance Control, Image Appearance, and Day &

# Night control

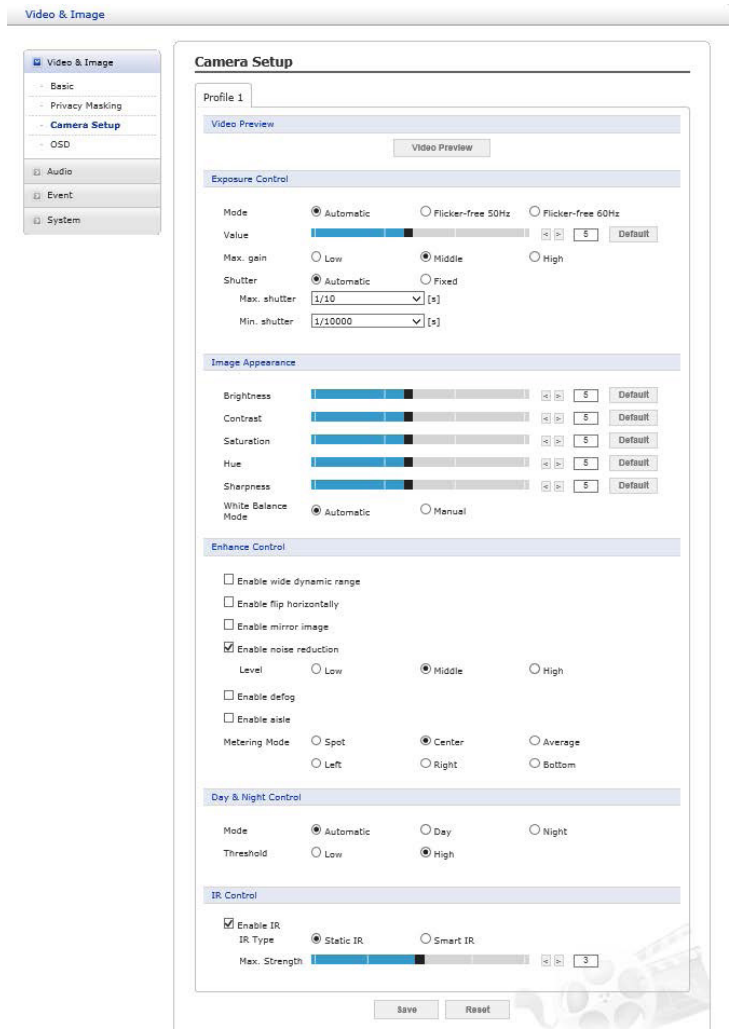

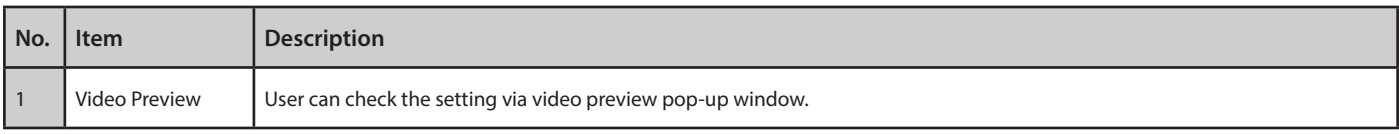

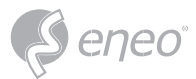

# **Exposure Control**

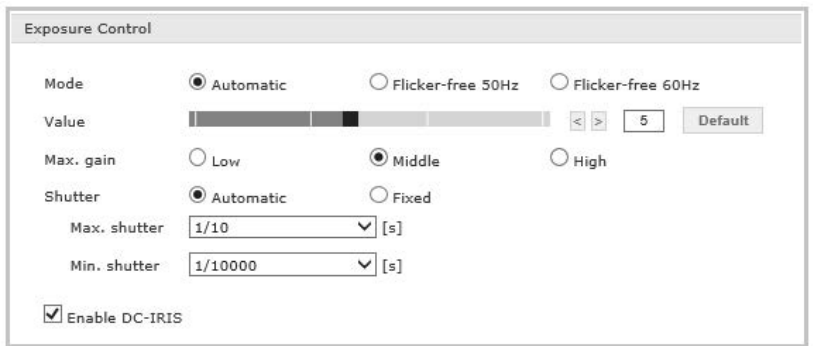

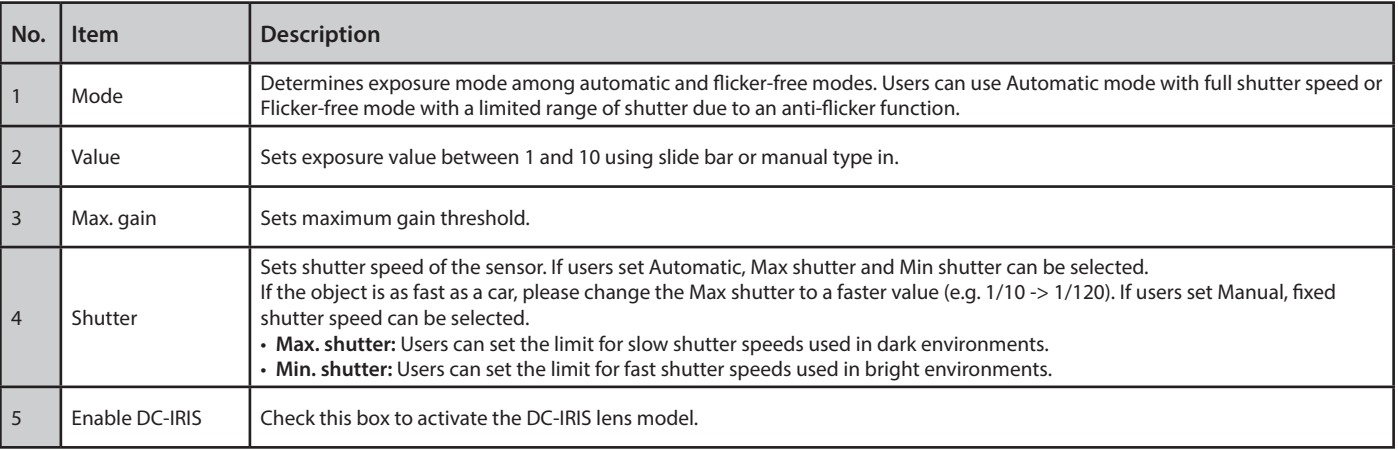

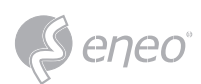

#### **Image Appearance**

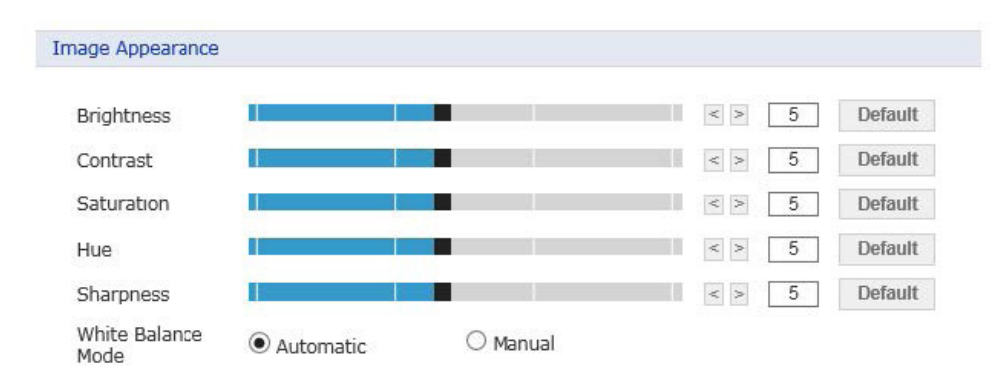

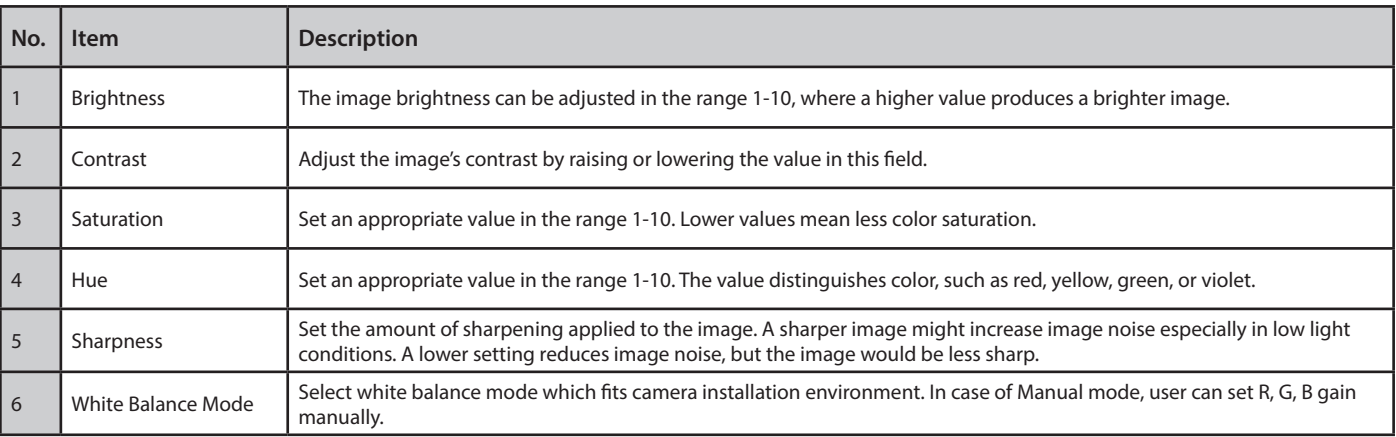

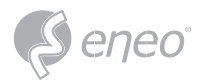

# **Enhance Control**

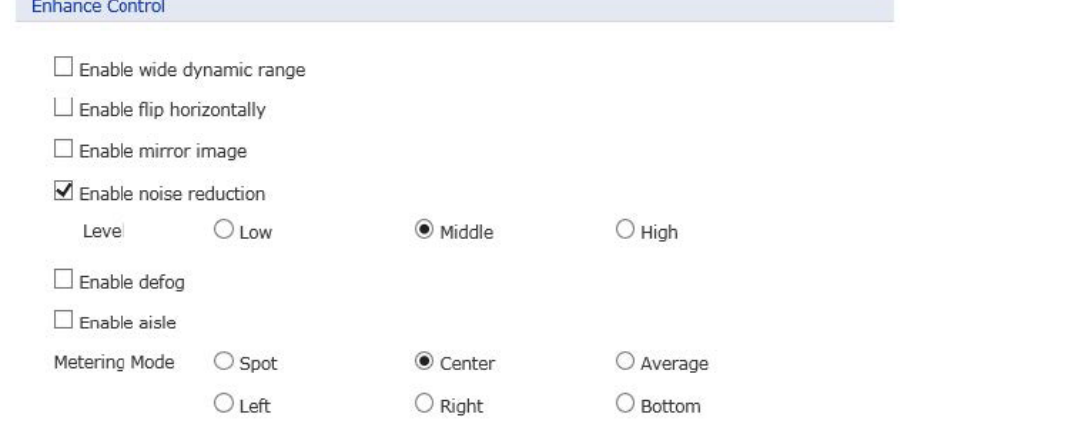

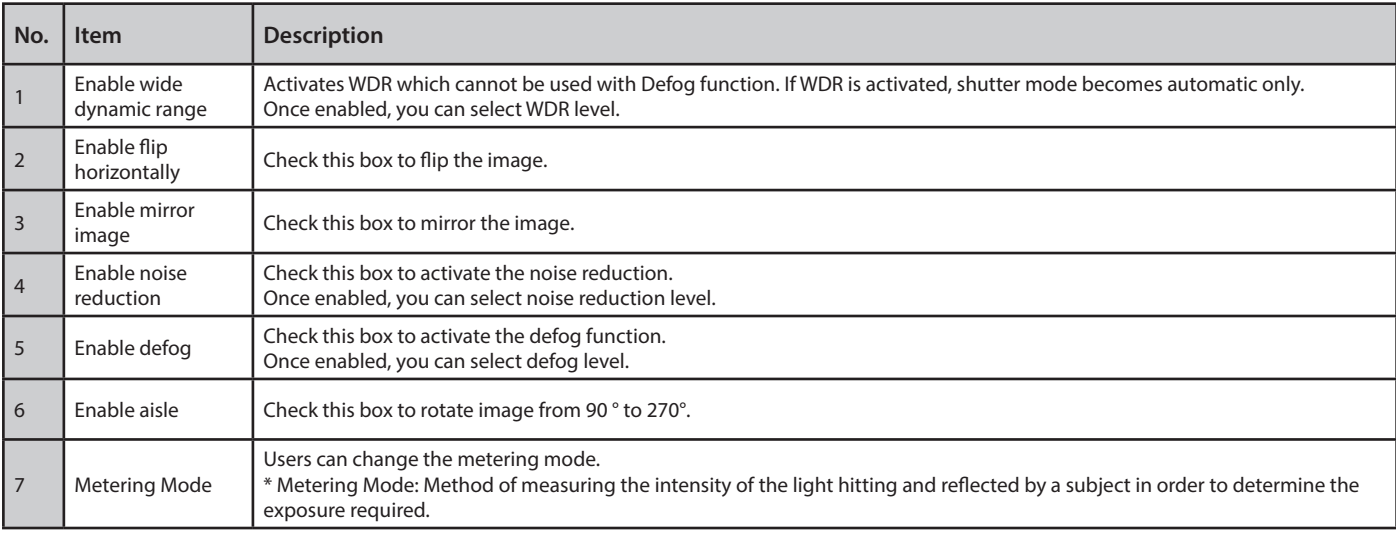

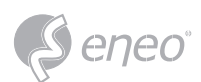

# **Day & Night Control**

Day  $\ell$ 

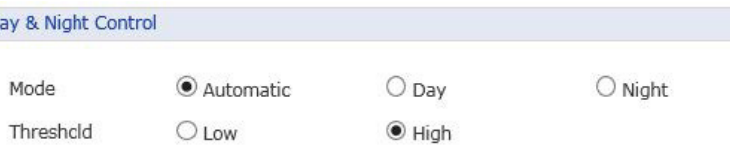

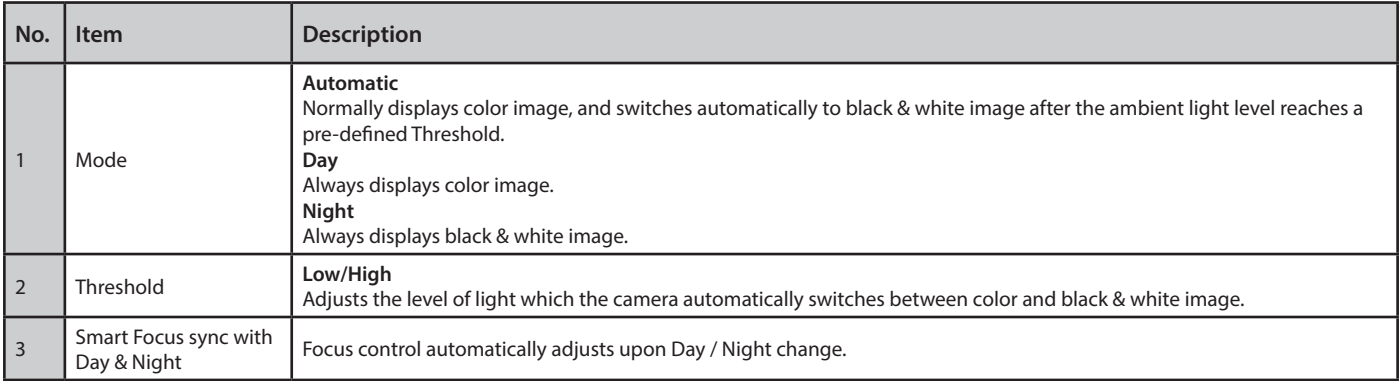

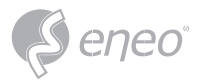

# **Enhance Control**

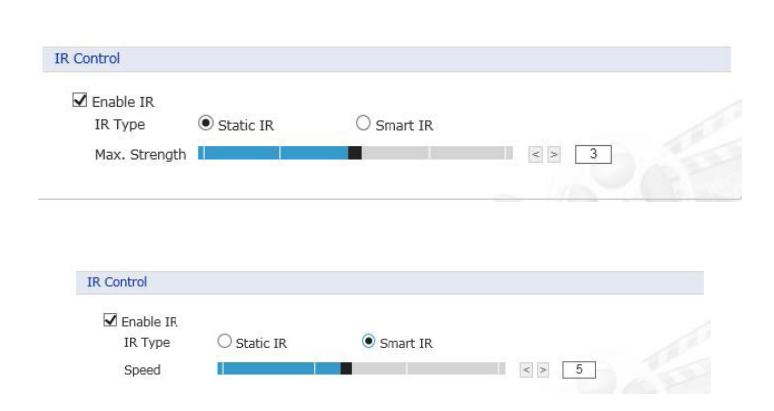

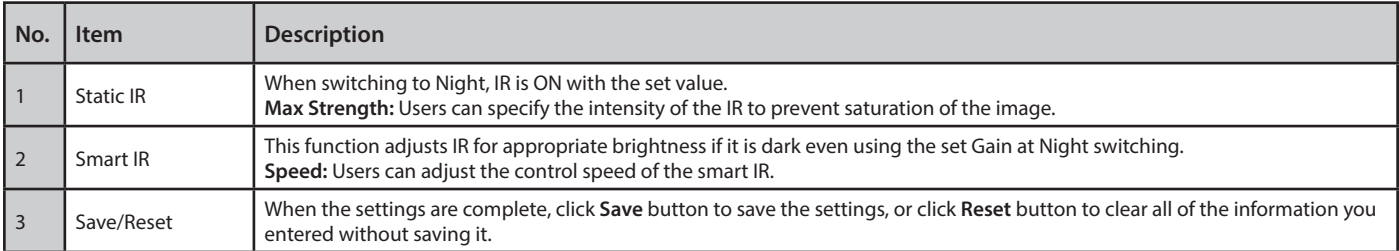

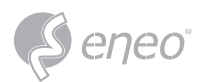

#### **OSD**

This camera provides two OSD's (on screen display) on each stream, title and date & time. User can drag green "OSD Title" and "Date & Time" to the desired position and check at preview window.

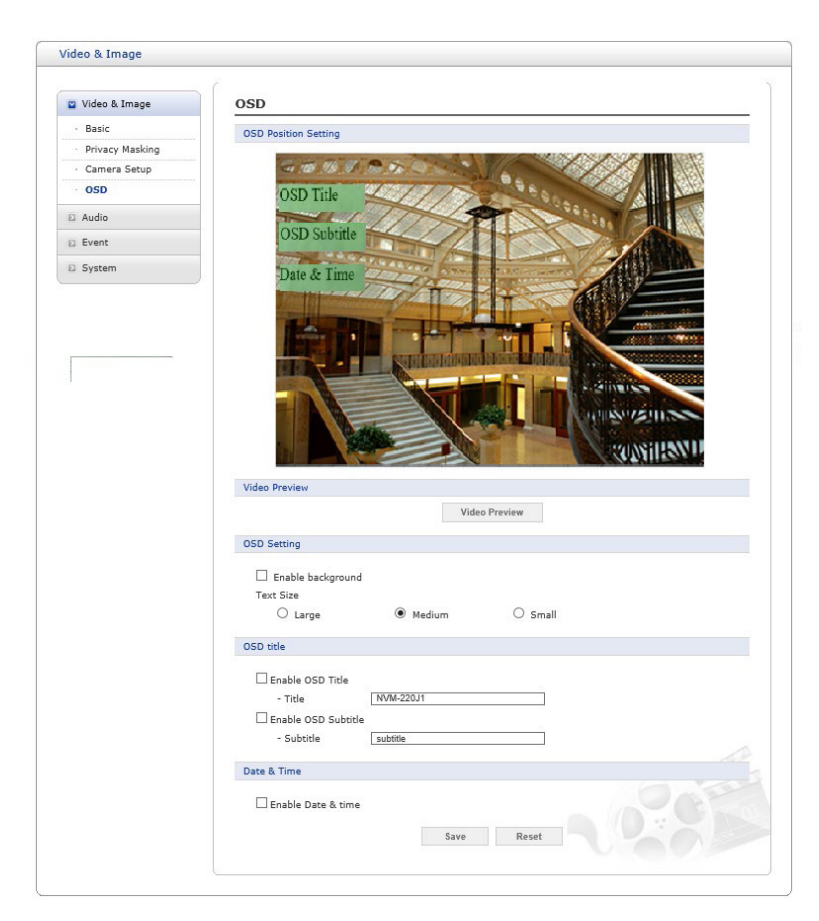

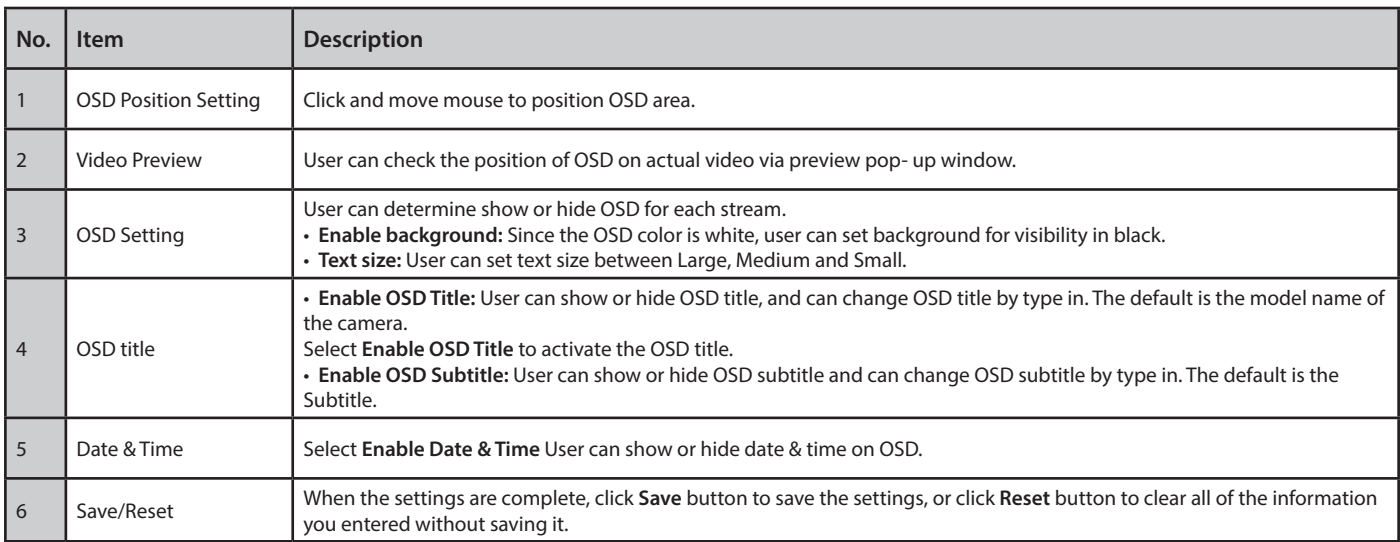

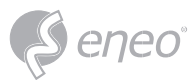

#### **1.4.3 - Audio**

The network camera can transmit audio to other clients using an external microphone and can play audio received from other clients by attaching a speaker. The Setup page has an additional menu item called Audio, which allows different audio configurations, such as full duplex and simplex.

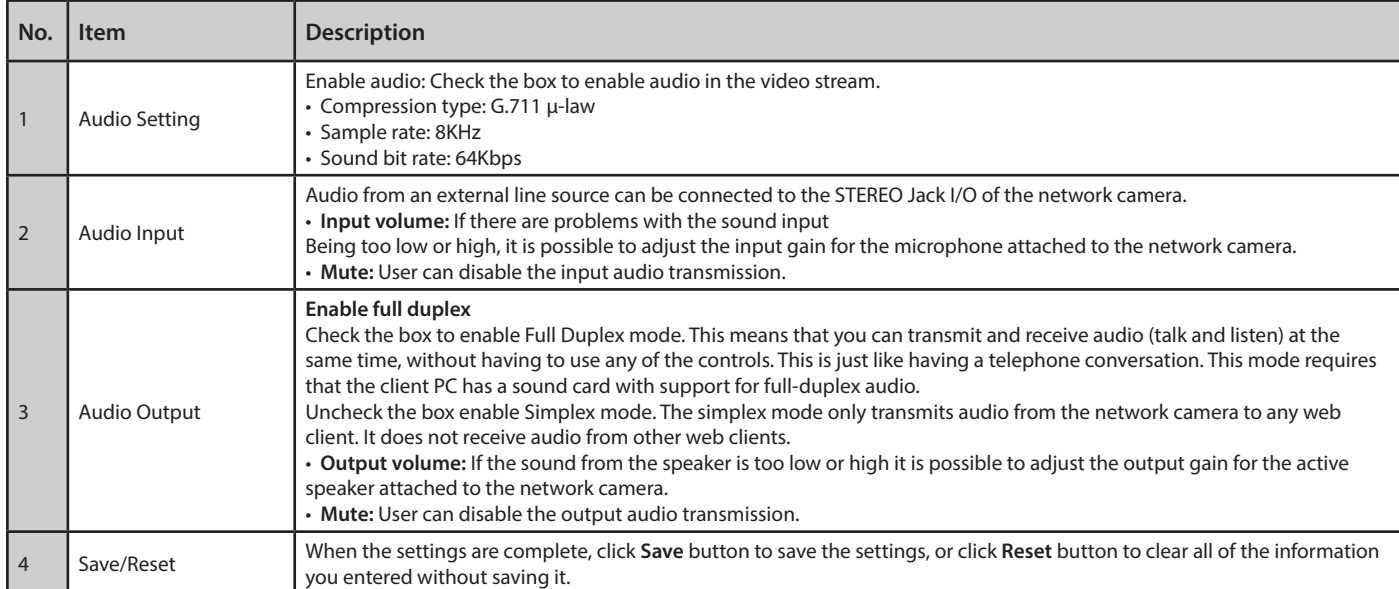

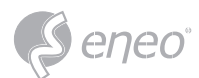

# **1.4.4 - Event**

# **Event In**

#### *On Boot*

This is used to trigger an event every time the network camera is started.

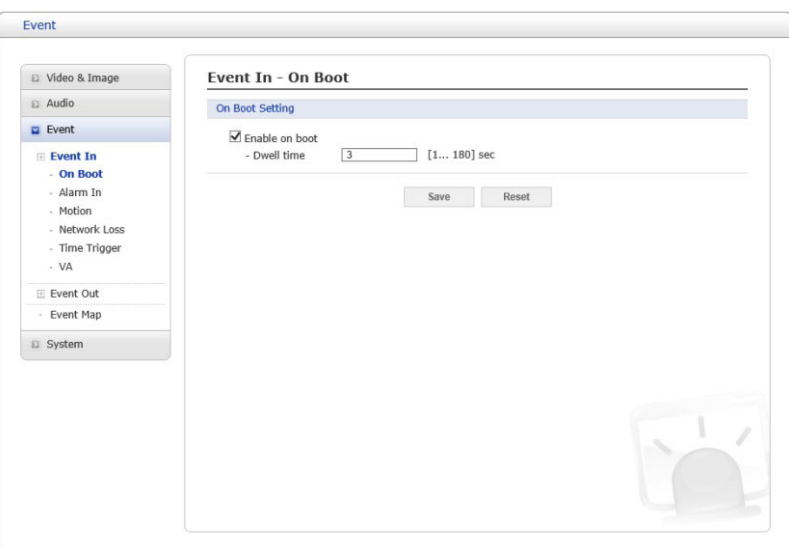

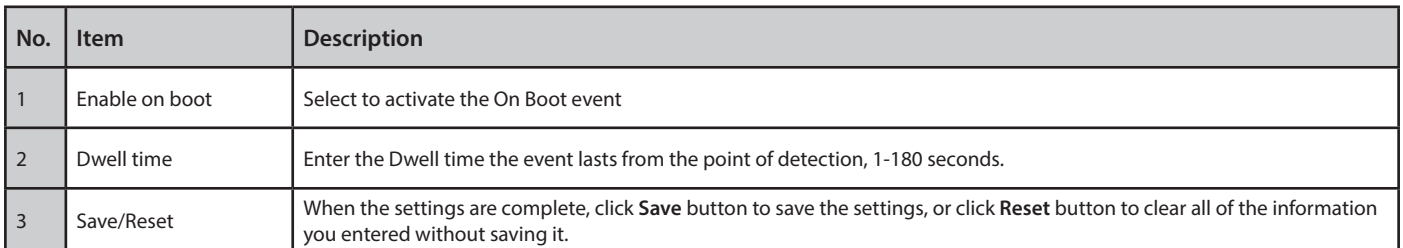

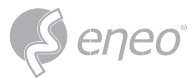

#### *Alarm In*

This camera provides 1 Alarm In port and user can set the port. The Port can be given as Normally Open or Normally Close state, and its Normal state can be configured. In order to use the alarm port, check the **Enable alarm port 1 first.** 

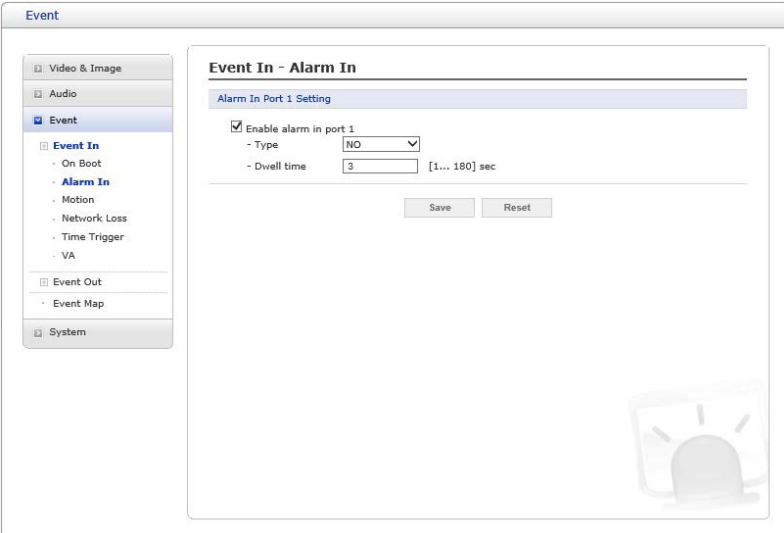

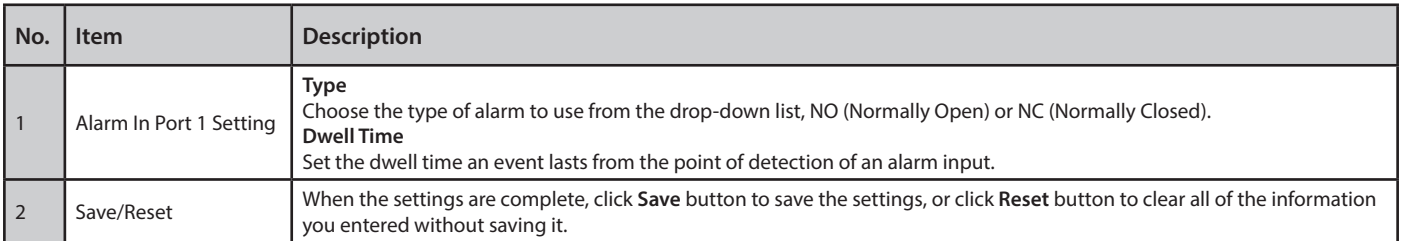

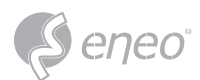

### *Motion*

This option makes use of the motion detection function click right button of the mouse.

#### Include, Exclude zones each Max 4.

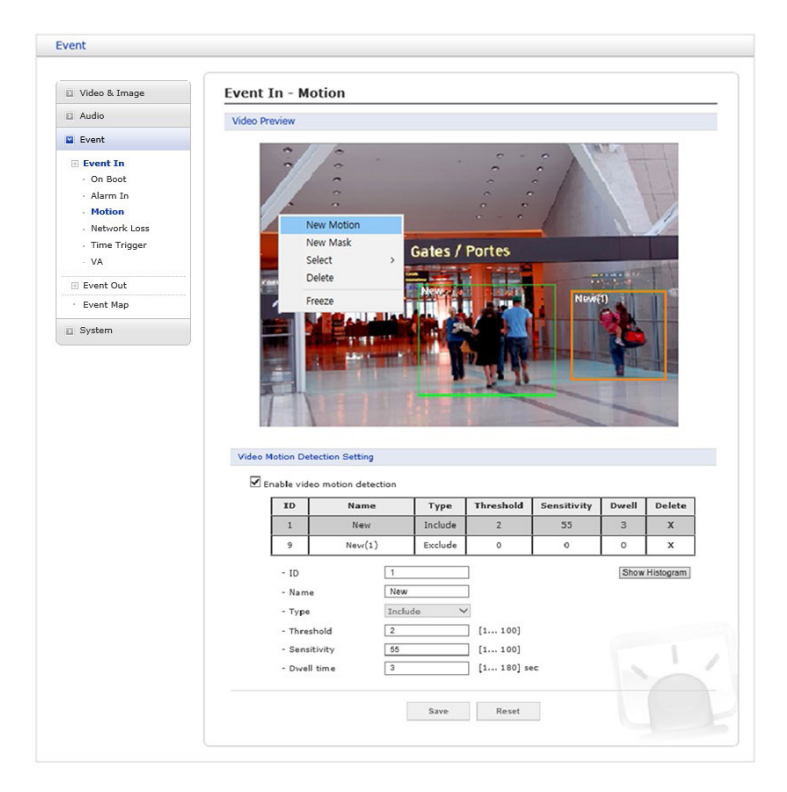

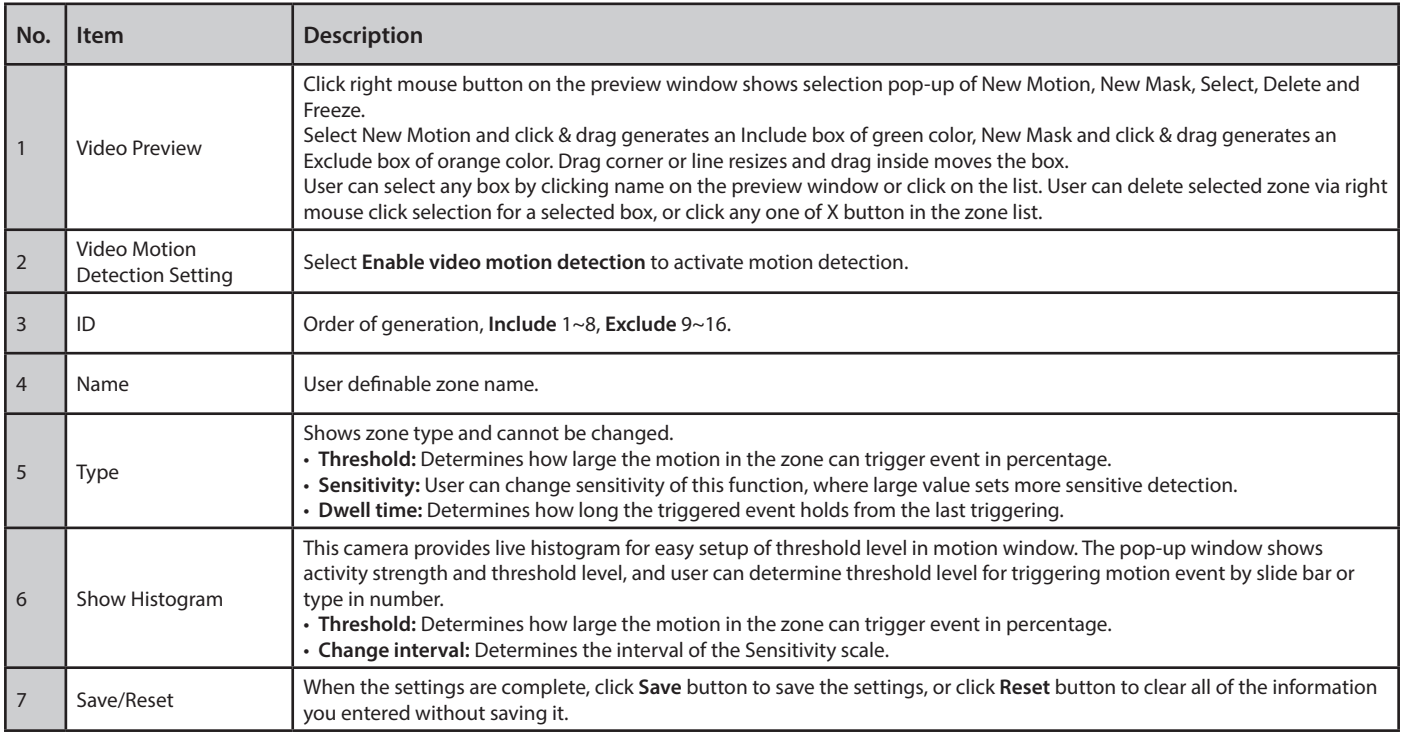

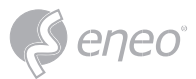

#### *Network Loss*

This is used to trigger an event every time the network connection is failed.

Select **Enable network loss** to activate the Network Loss event. Select a dwell time for how long the event will last from the point of detection.

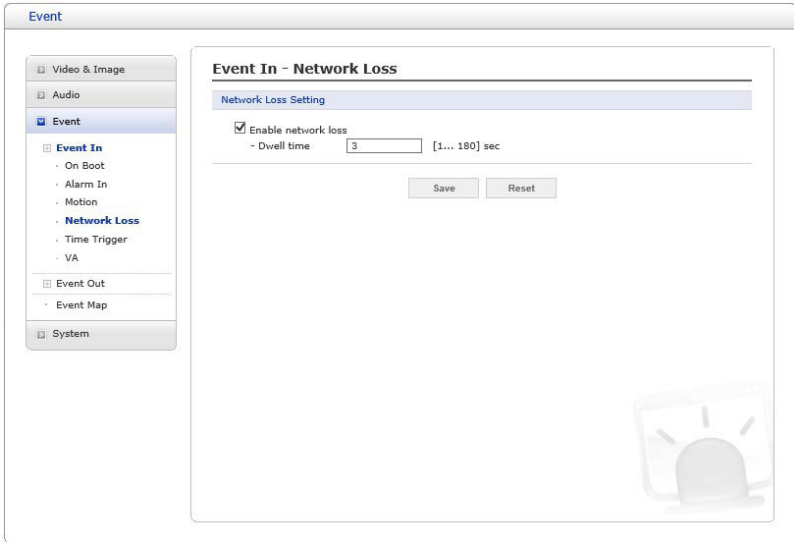

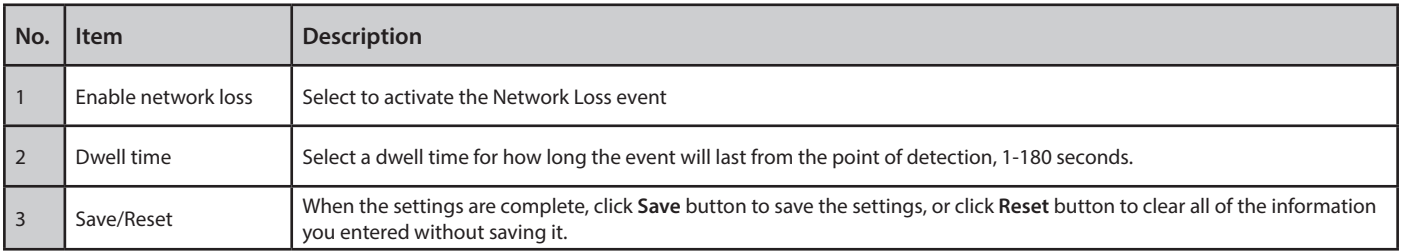

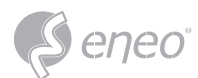

# *Time Trigger*

Time Trigger is to set alarms at specific time. User can set up to four time triggers and each time trigger

can be set to specific date in the calendar, every day, day of the week, or date of every month.

Select **Enable time trigger** to activate the Time Trigger function.

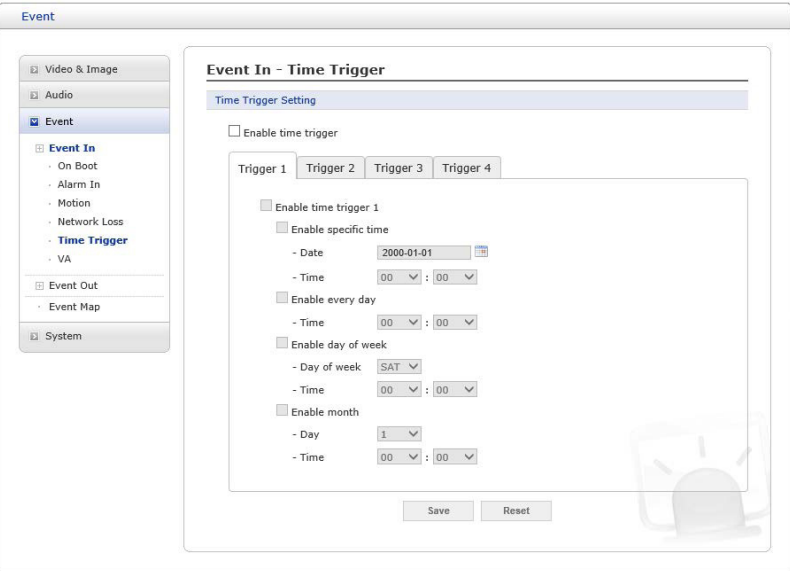

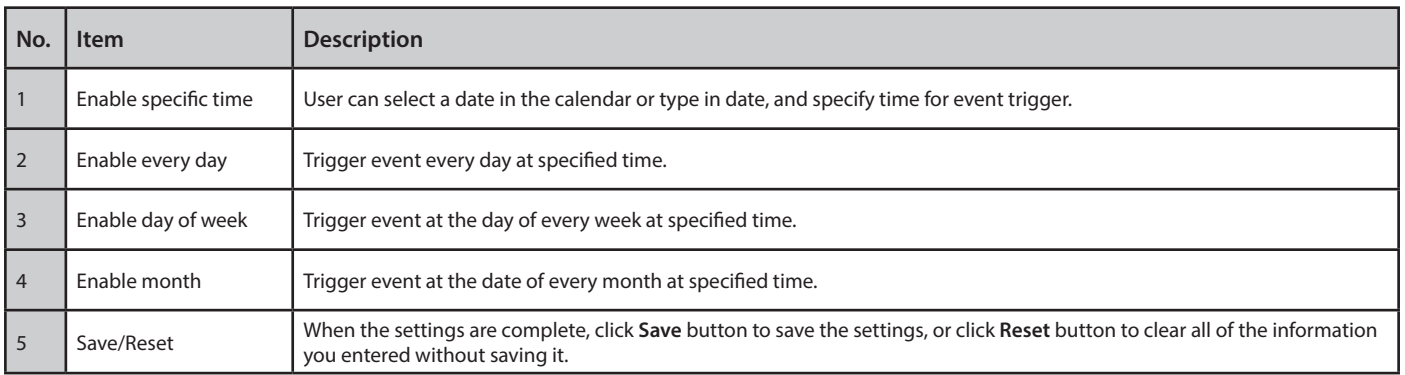

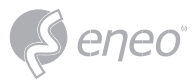

# *Video Analysis*

# The network cameras provide VA (Video Analysis) functions.

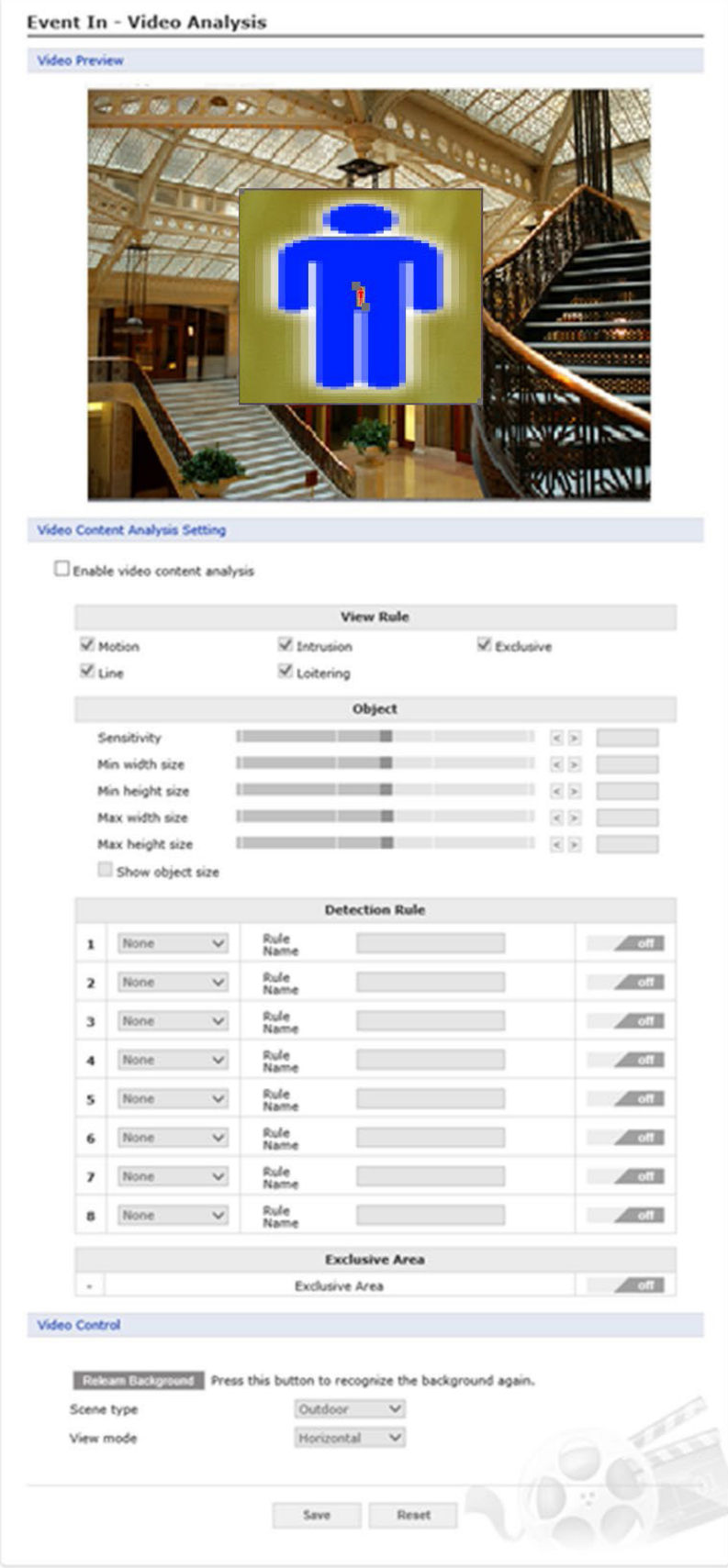

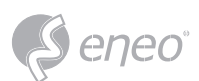

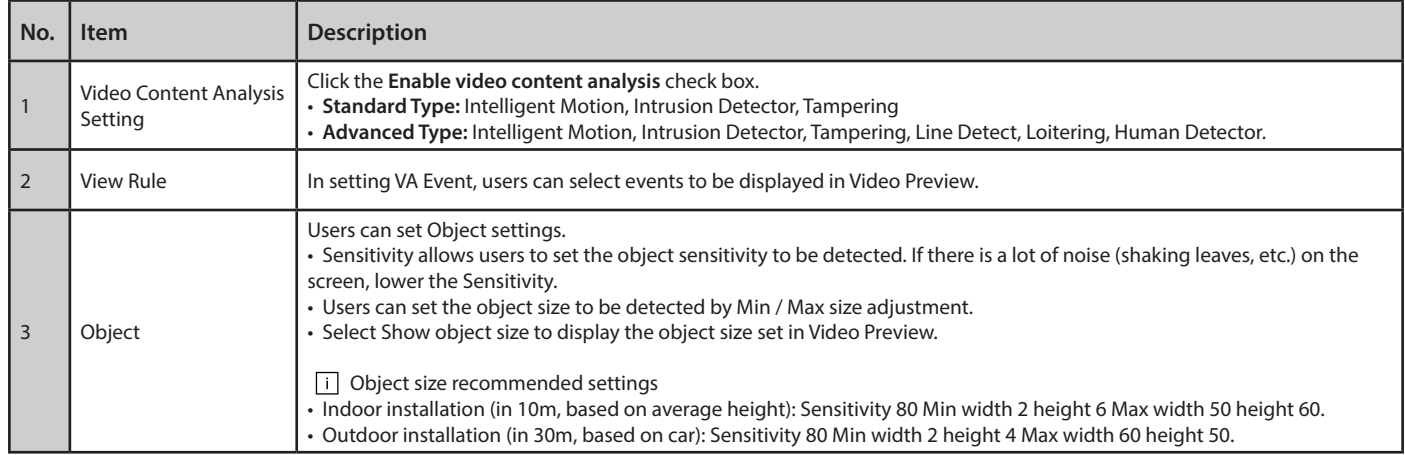

#### A malfunction may occur under the following conditions.

- Dark environment.
- Changes in brightness due to lighting variations or clouds.
- When a moving object or facility is engaged or overlapped.
- When directing the camera to a light source (e.g. cars in a tunnel, trains).
- When a shadow occurs.
- When trees and plants are shaking in the wind (If possible, install the camera in a location free of trees and other plants. If it is inevitable, specify the area as Exclusive Area.).
- Changes of fountain.
- An environment where reflections occur, such as rivers, lakes, glass, windows, mirrors, etc. (If possible, install the camera in a location where there are no reflective objects. If it is inevitable, specify the area as Exclusive Area)
- If the object size is less than 5% or more than 40% on the screen.
- When the brightness changes due to AGC or IRIS operation of the camera.
- When an object with a minor difference from its background and brightness moves.
- Bad weather conditions such as typhoon, snow, rain.
- If the object size changes significantly due to movement toward the camera.
- When passing behind an object such as a tree.
- When the movement is feeble.
- When moving at high speed.
- If there are too many moving objects, it is difficult to create a background (for example, a subway platform at commute time)
- When the image is shaken due to camera shake.
- When there is a flashing light in the shooting area
- If the camera lens is not clear or out of focus.

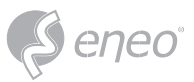

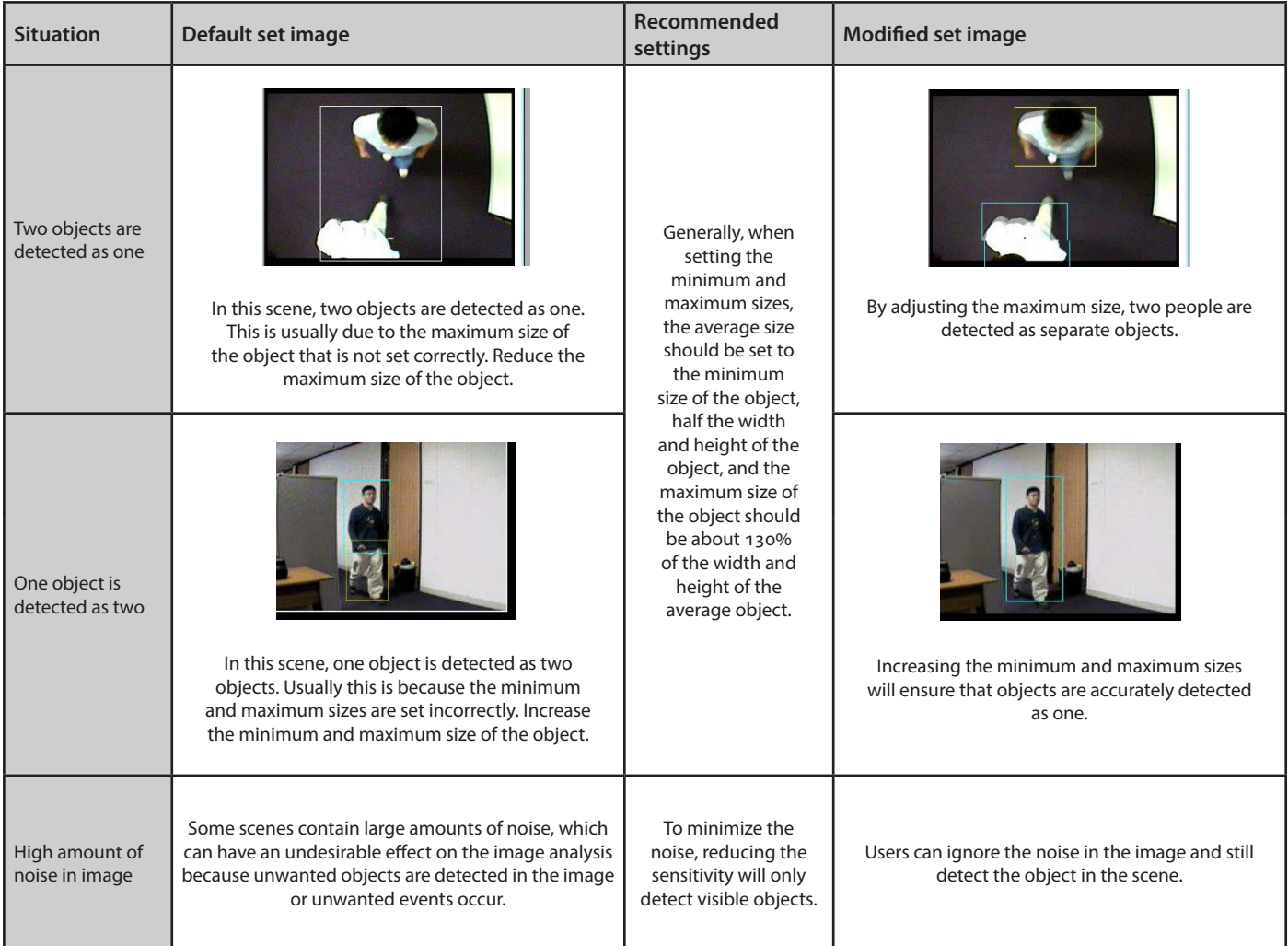

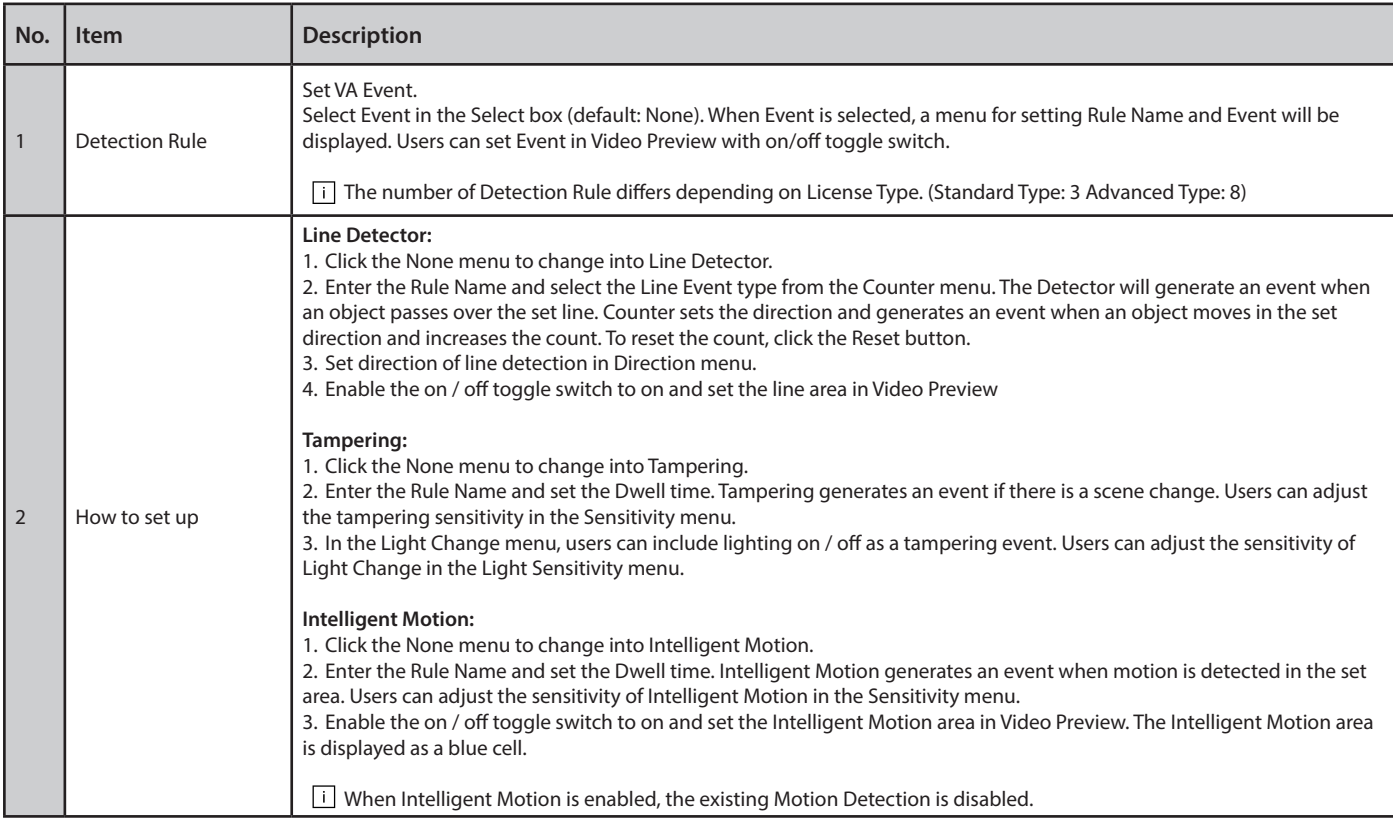

**EN**

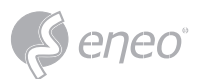

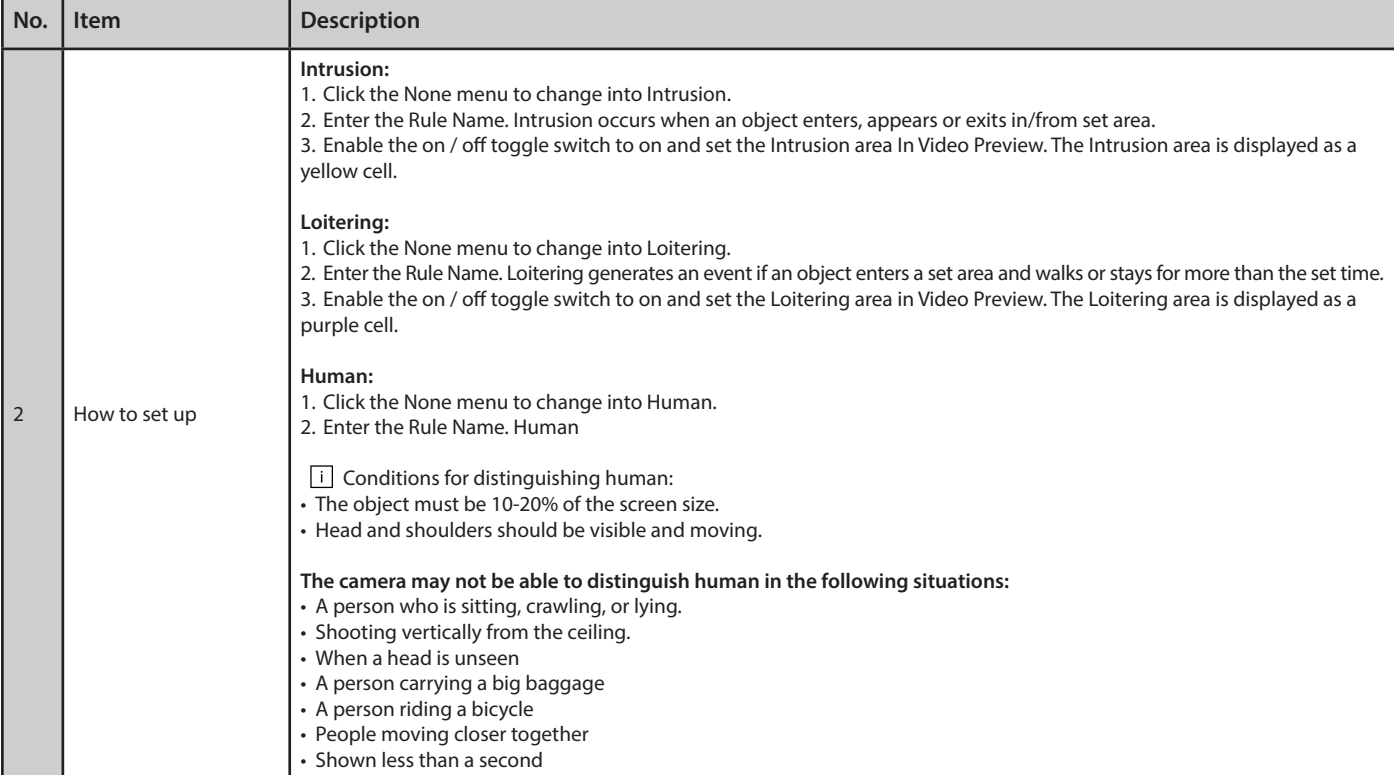

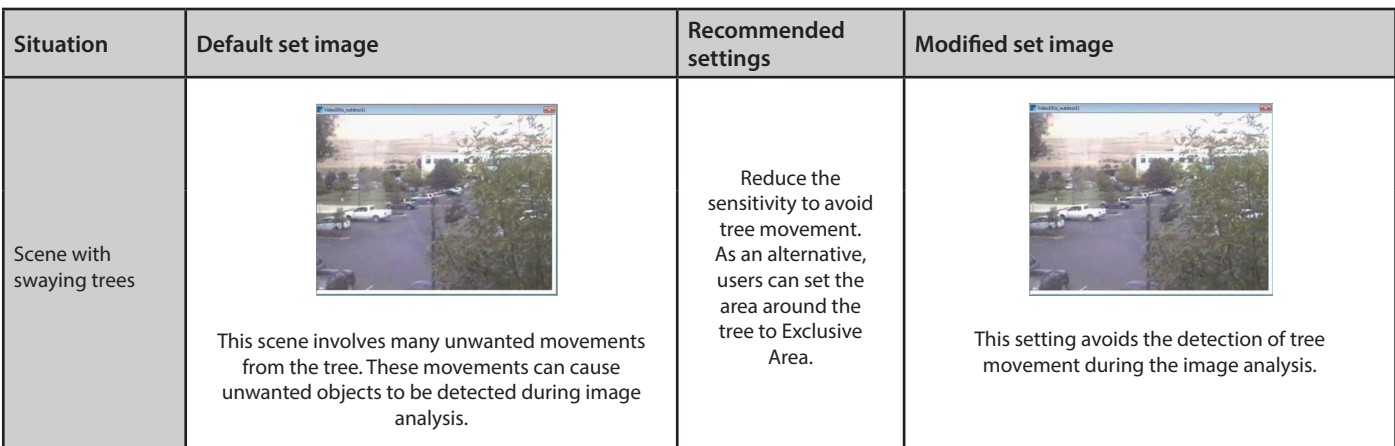

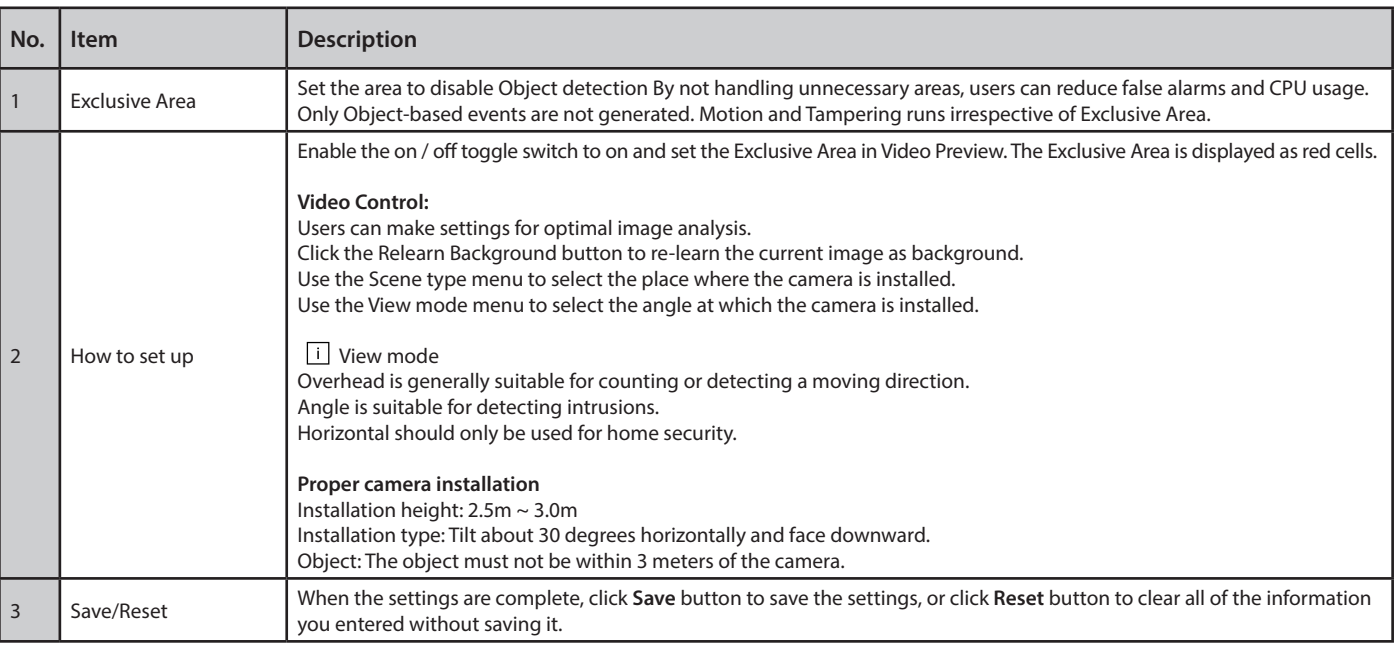

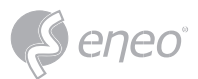

# **Event Out**

# *SMTP (E-Mail)*

The network camera can be configured to send event and error email messages via SMTP (Simple Mail Transfer Protocol).

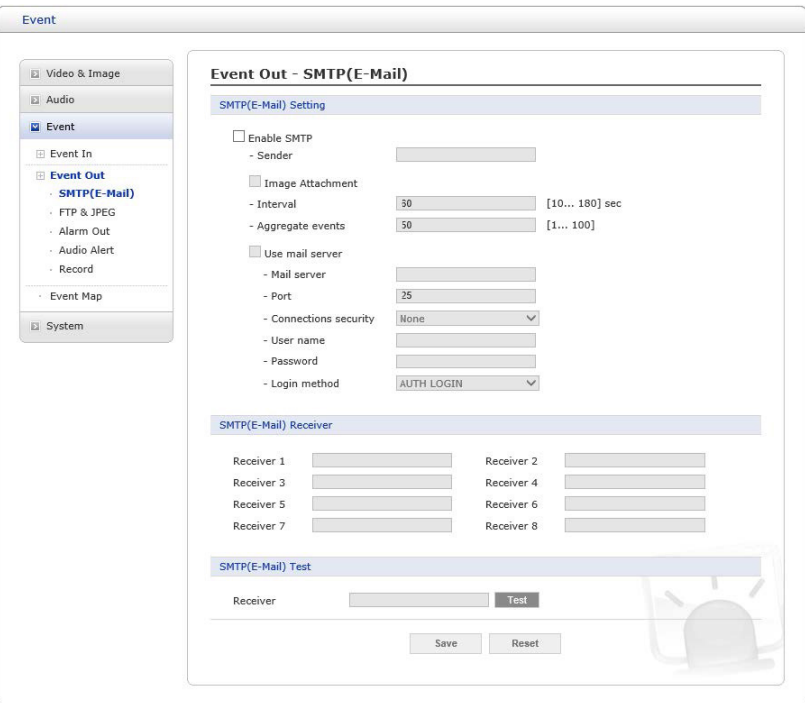

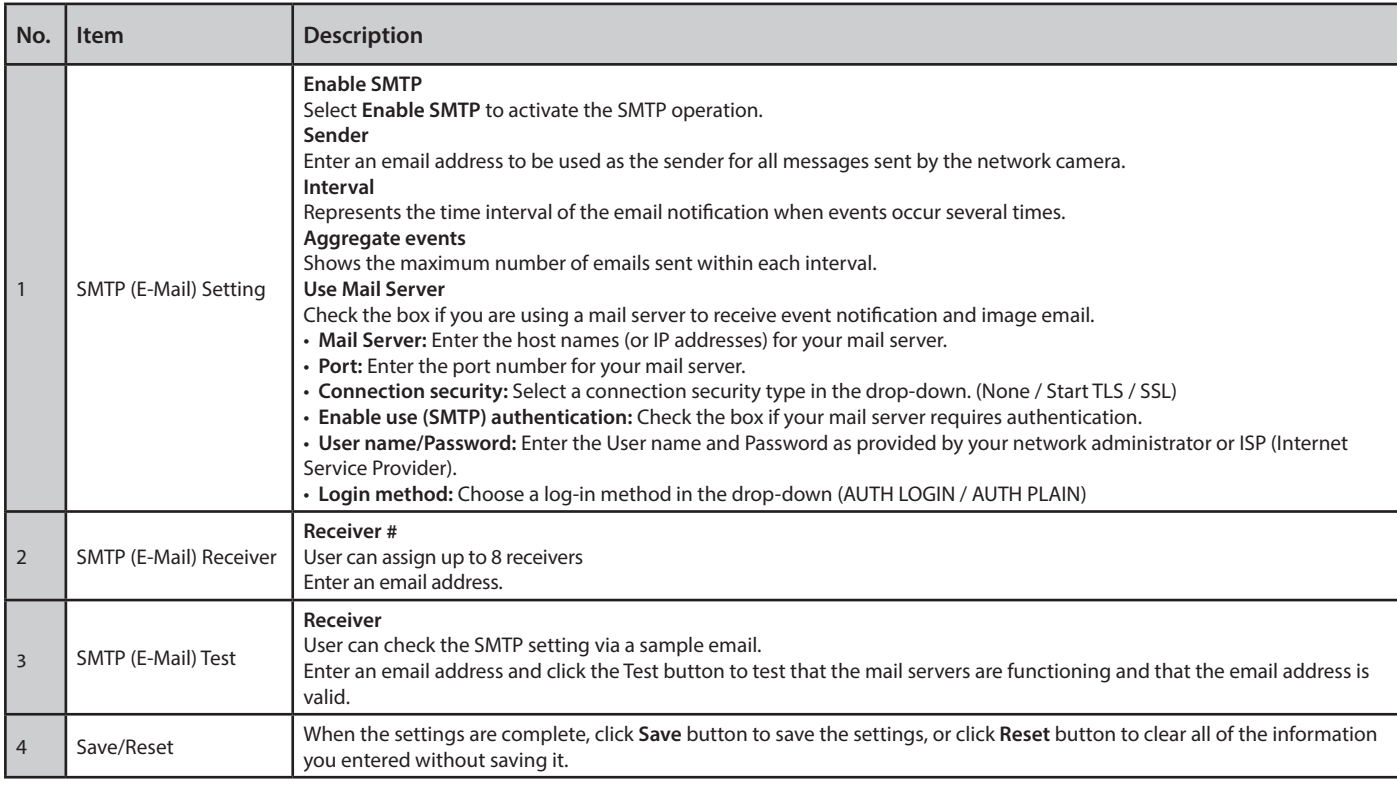

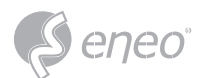

# *FTP & JPEG*

When the network camera detects an event, it can record and save images to an FTP server. Images can be sent as e-mail attachments. Check the **Enable FTP** box to enable the service. This camera can support multiple FTP servers and user can configure each server settings separately.

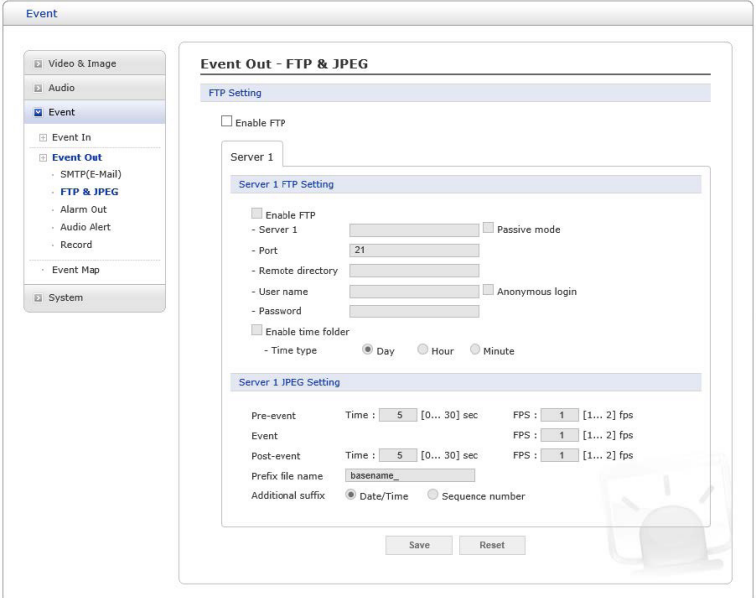

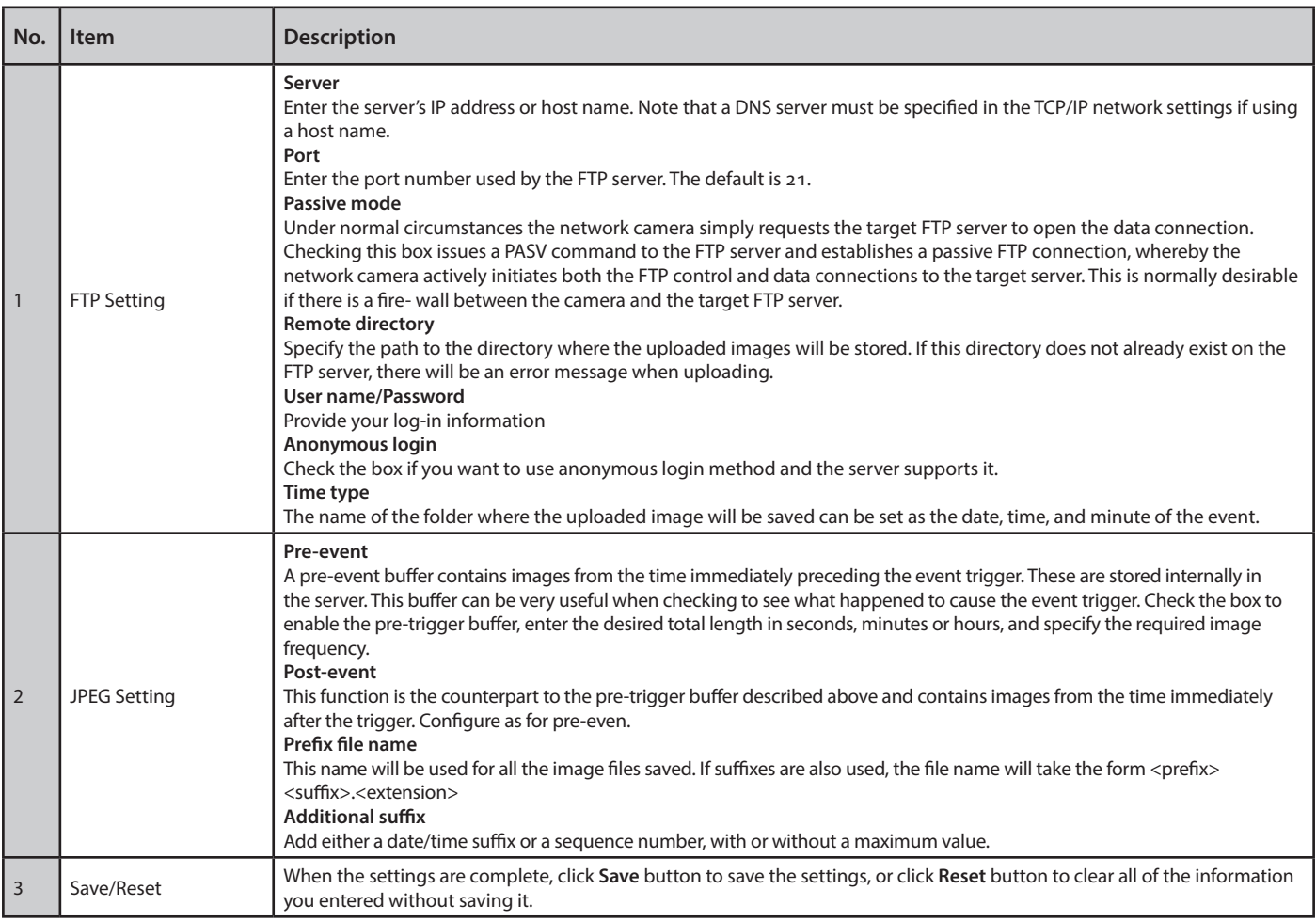

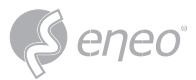

# *Alarm Out*

When the network camera detects an event, it can control external equipment connected to its alarm output port.

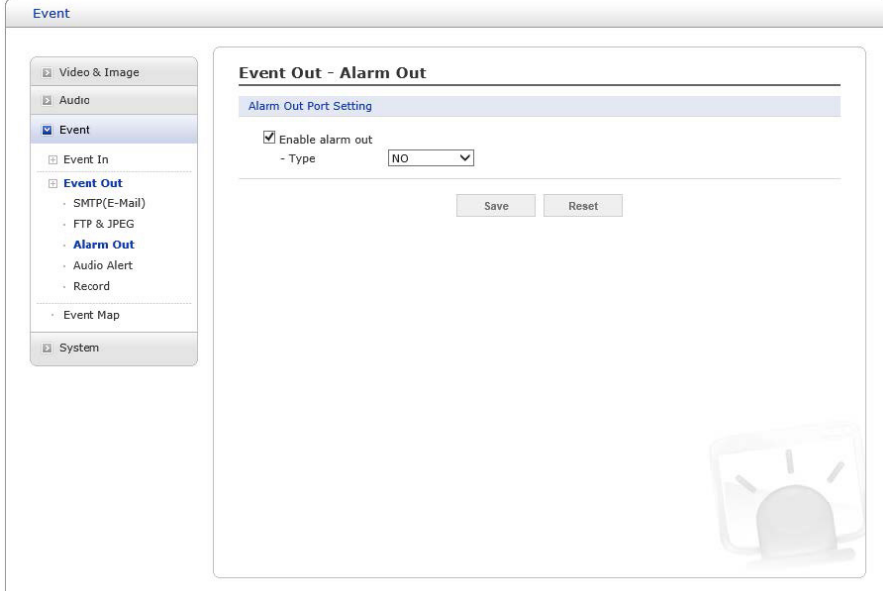

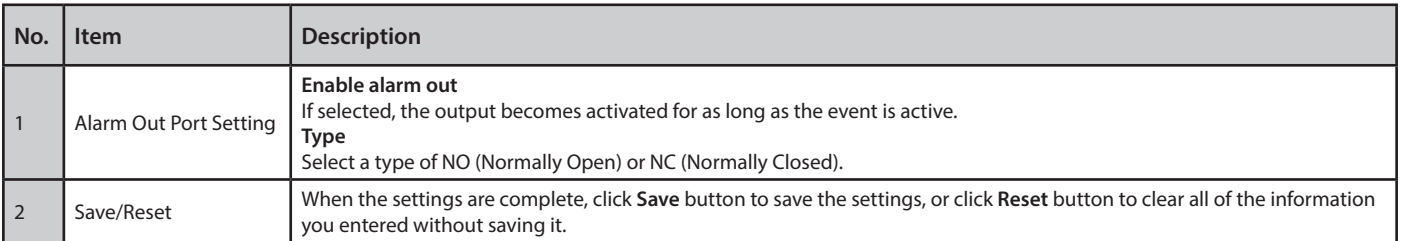

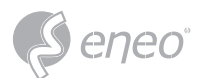

# *Audio Alert*

When the network camera detects an event, it can output a predefined audio data to external speaker.

Check the **Enable audio alert** box to enable the service.

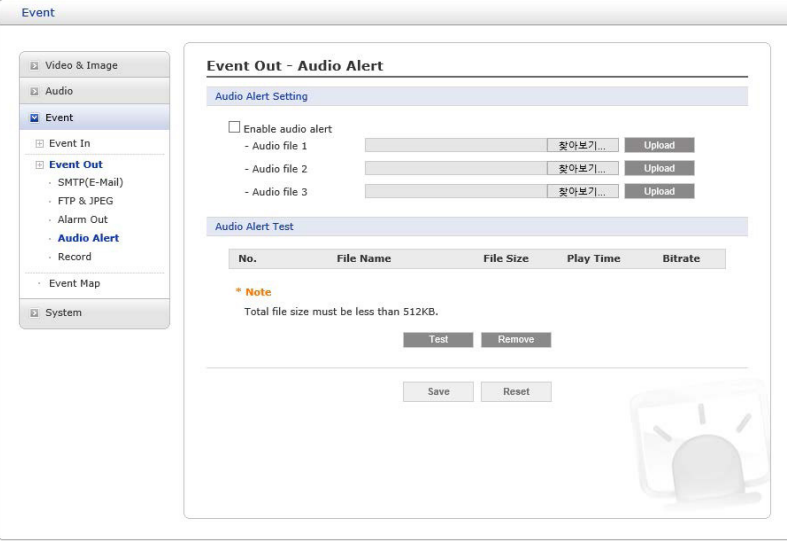

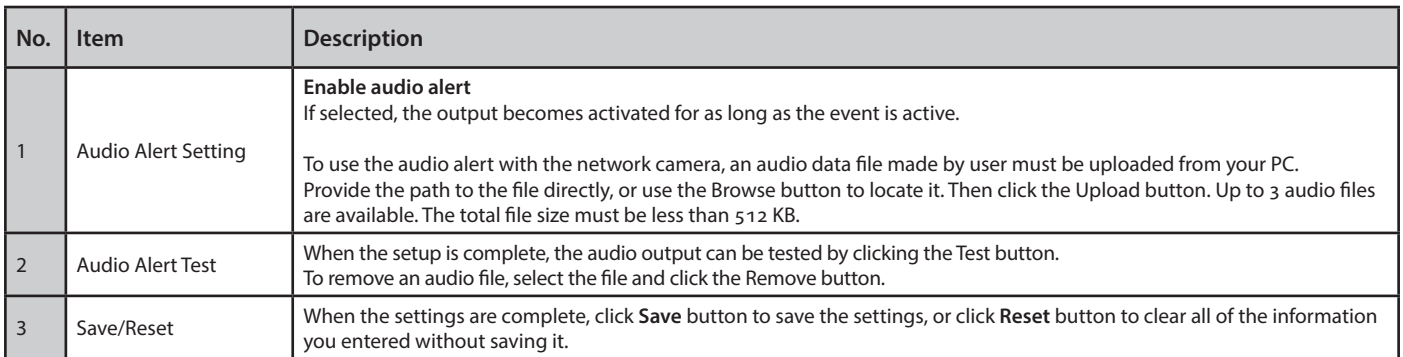

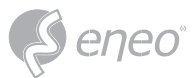

# *Record*

When the network camera detects an event, it can record the video stream onto the Micro SD Memory (not supplied) or NAS (Network Attached Device) as a storage device. Check the **Enable Record** box to enable the service.

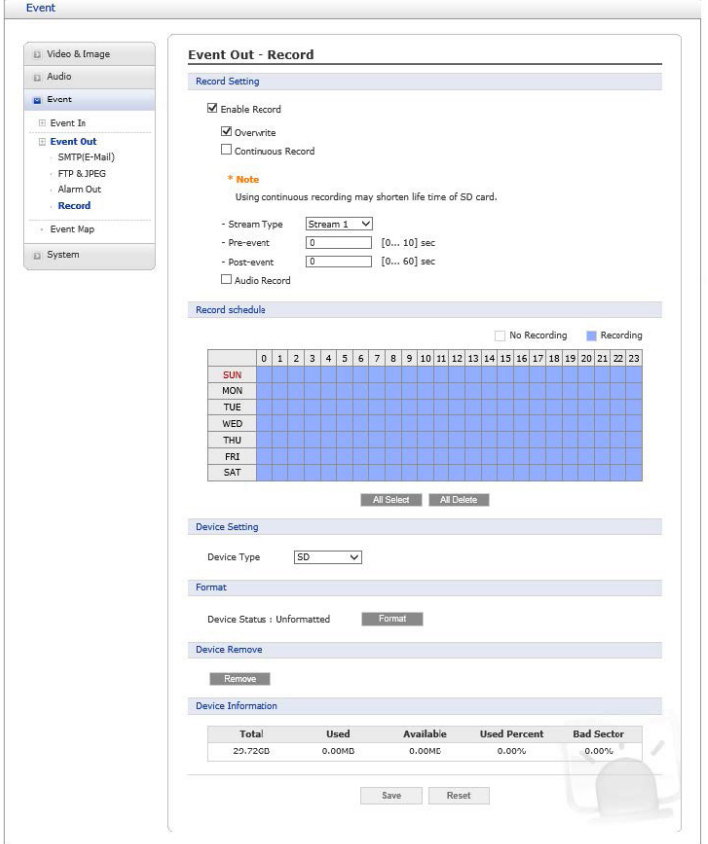

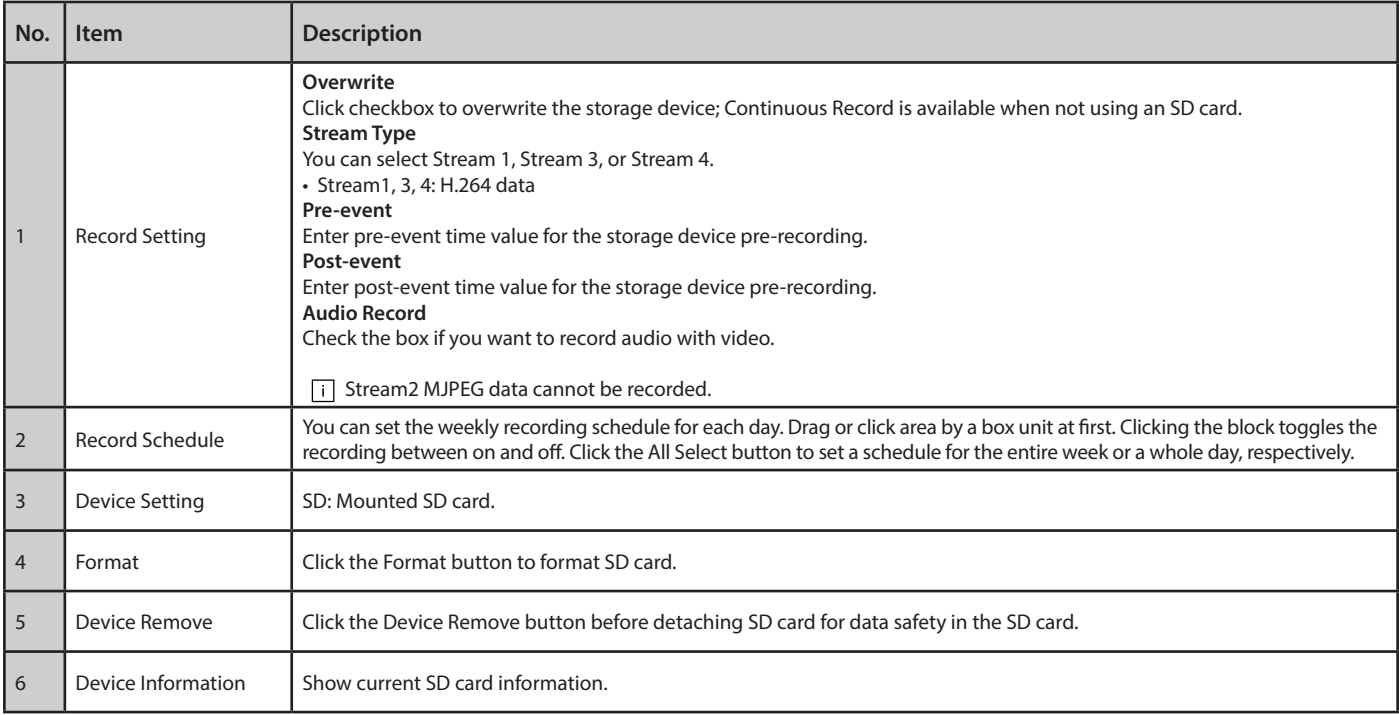

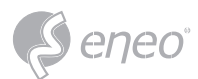

#### *Event Map*

The event map allows you to change the settings and establish a schedule for each event trigger from the network camera.

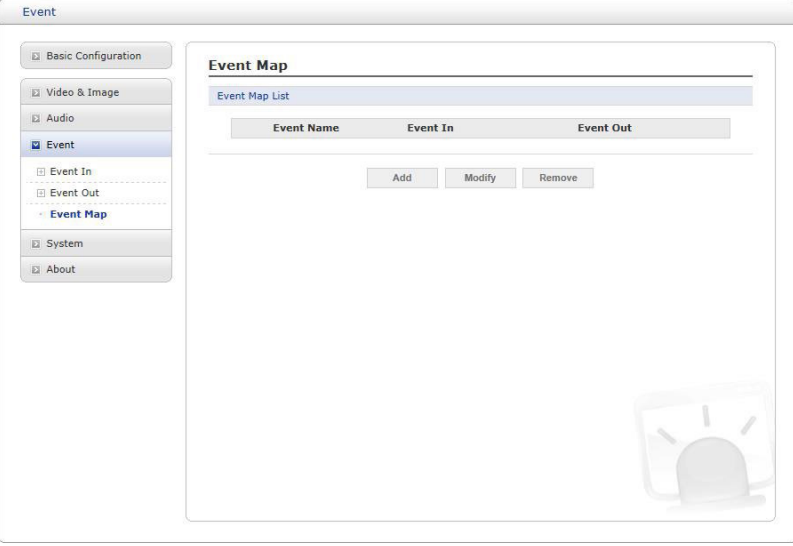

Click the **Add** button to make a new event map; a popup window displays as below. To change an existing event, select that event and click the **Modify** button; this same window will display and the information can be changed as required. Selecting an event and clicking **Remove** deletes the event.

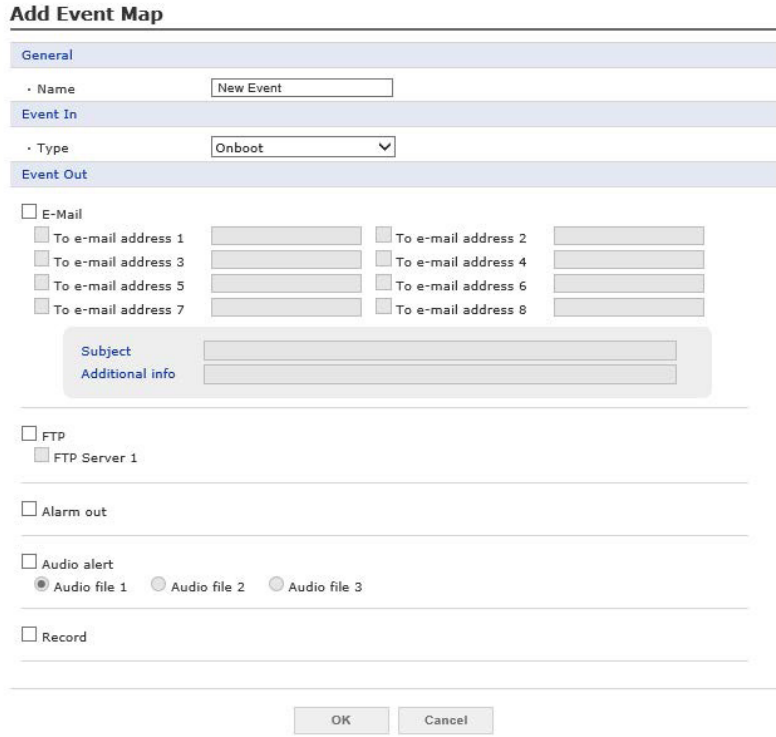

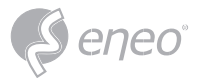

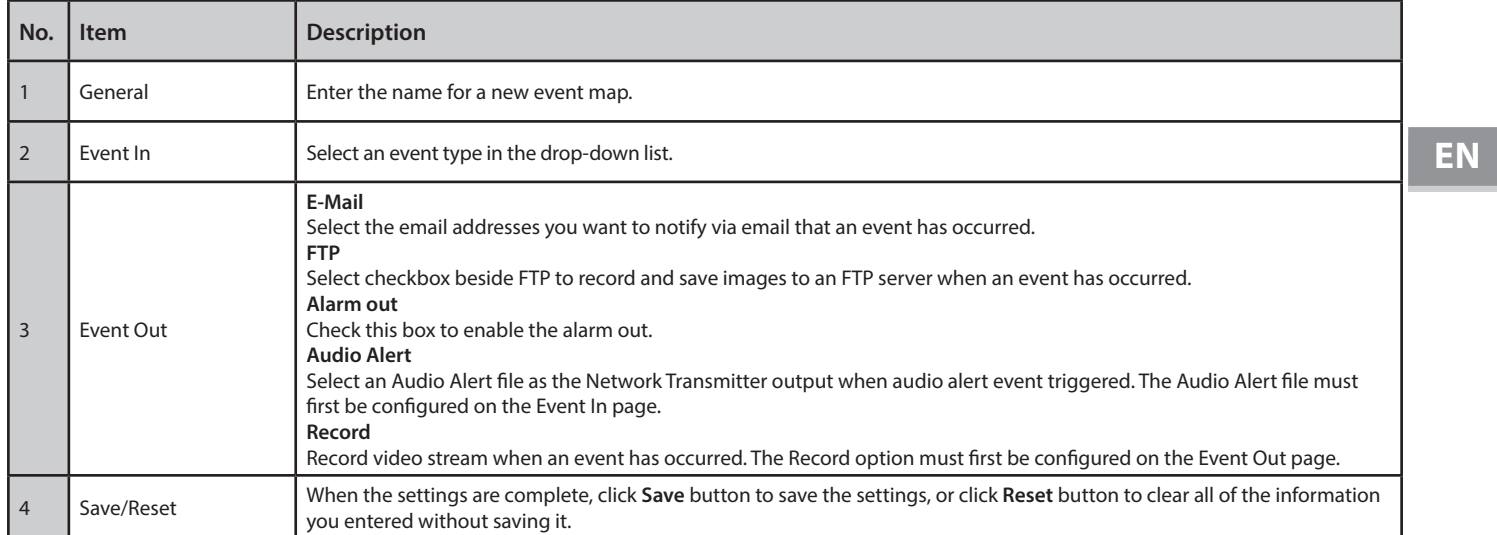

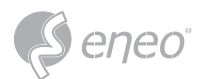

# **1.4.5 - System**

# **Information**

You can enter the system information. This page is very useful when you require device information after installation.

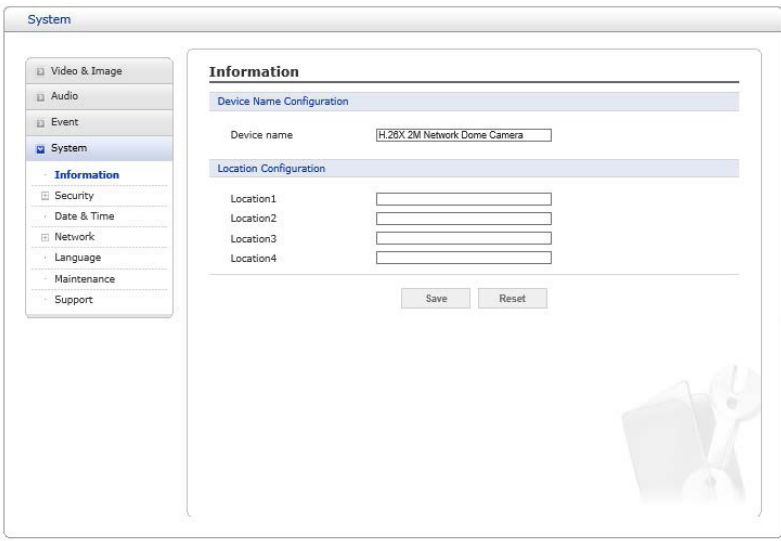

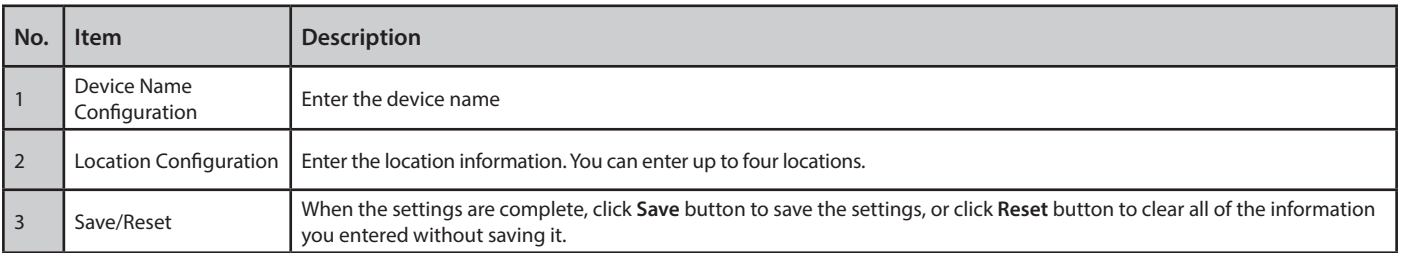

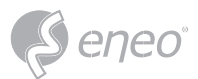

# **Security**

# *Users*

User access control is enabled by default when the administrator sets the root password on first access.

New users are authorized with user names and passwords.

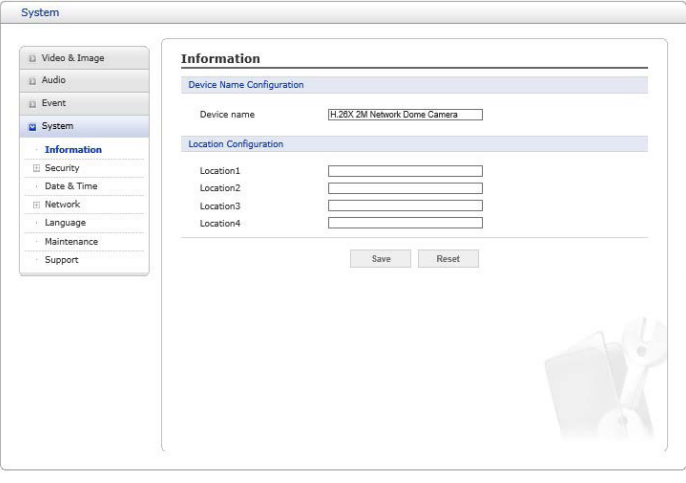

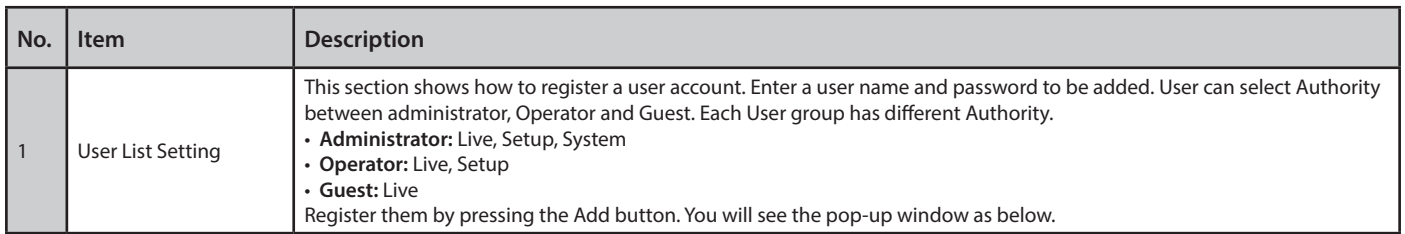

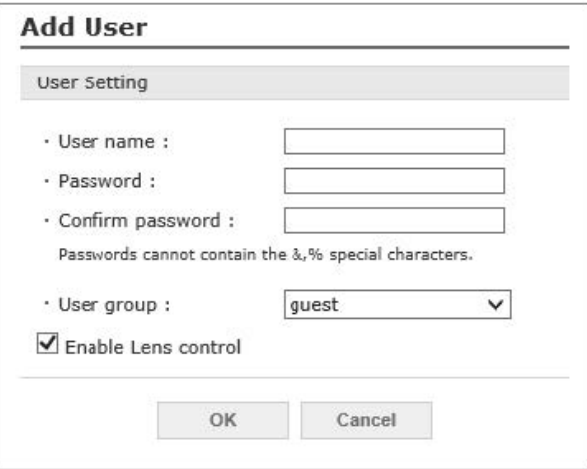

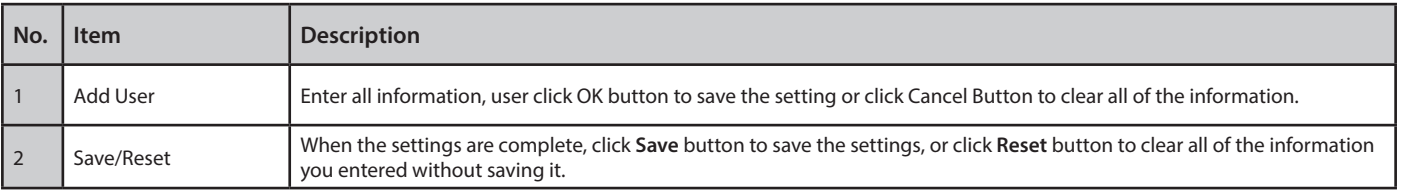

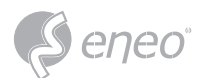

#### *HTTP & HTTPS*

For greater security, the network camera can be configured to use HTTPS (Hypertext Trans fer Protocol over SSL (Secure Socket Layer)). Then all communication that would otherwise go via HTTP will instead go via an encrypted HTTPS connection.

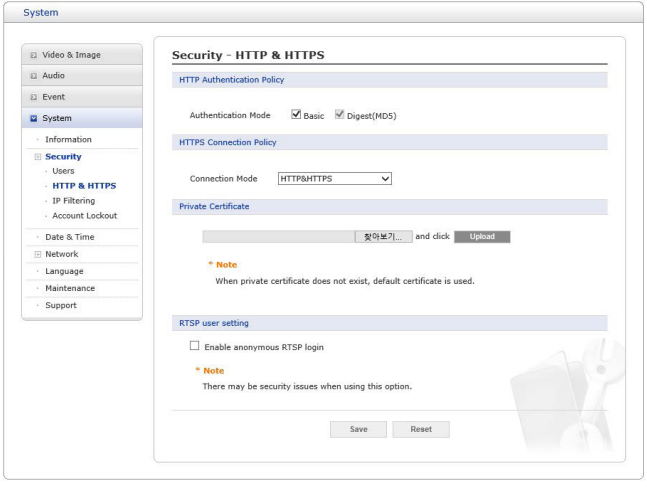

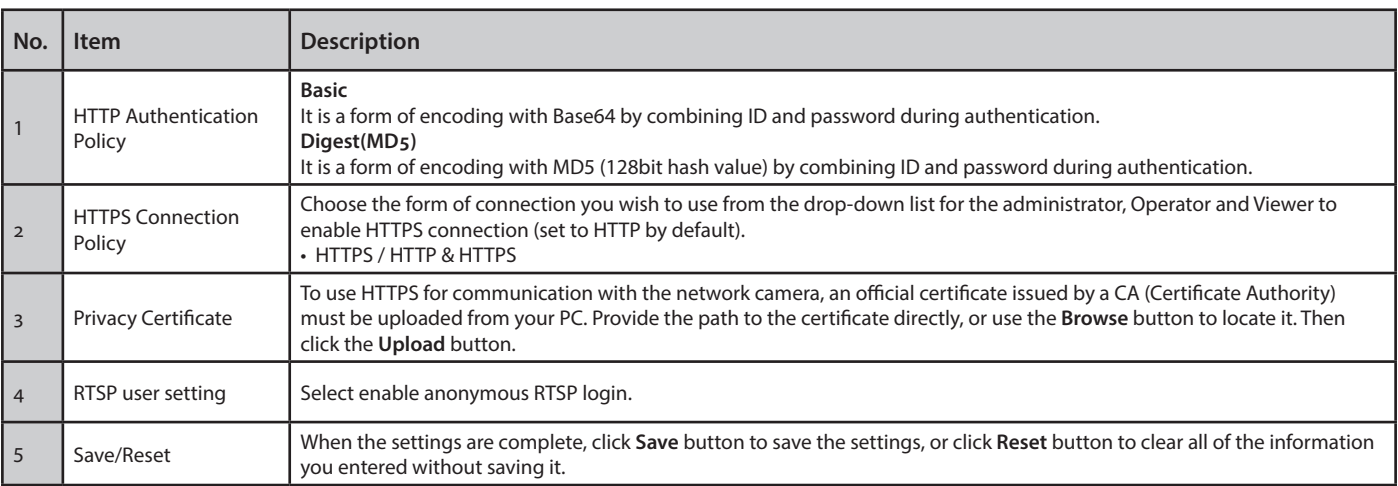

Please refer to the home page of your preferred CA for information on where to send the request. For more information, please see the online help. **NOTE:**

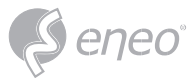

**EN**

#### *IP Filtering*

When the IP address filter is enabled, addresses added to the list are set as allowed or denied addresses. All other IP addresses not in this list will then be allowed or denied access accordingly, that is, if the addresses in the list are allowed, then all others are denied access, and vice versa. Also see the online help for more information.

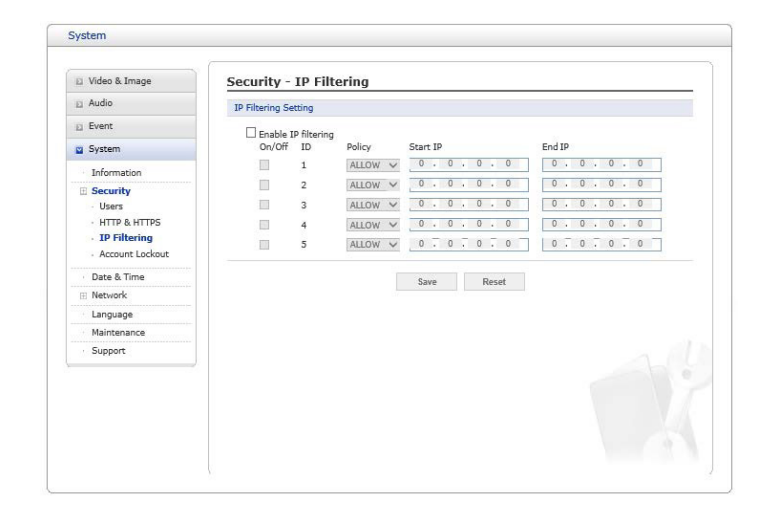

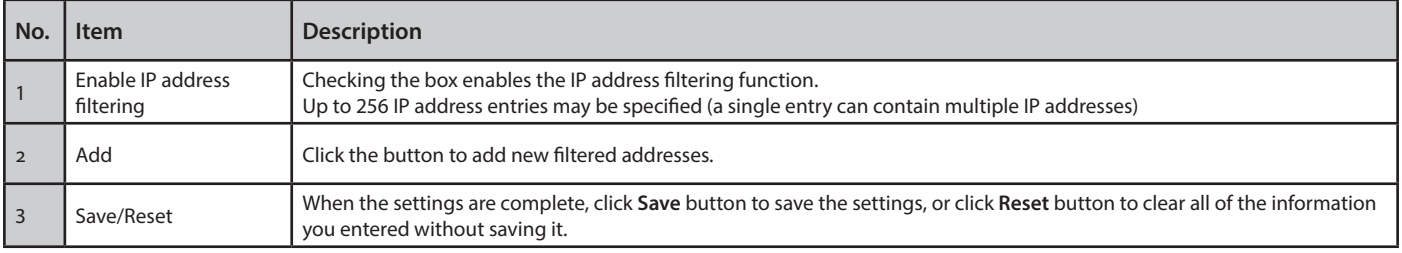

**NOTE:**

Users from IP addresses that will be allowed must also be registered with the appropriate access rights. This is done from Setup > System > Security > Users.

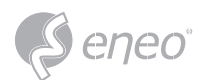

# *Account Lockout*

#### Check the "Enable Account Lockout" box to enable the service

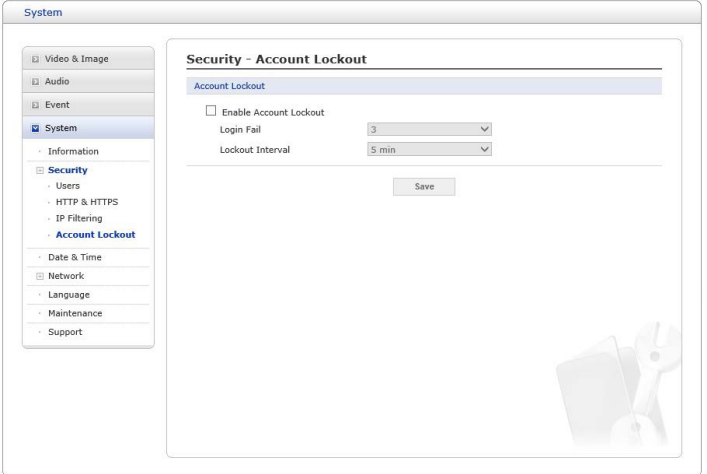

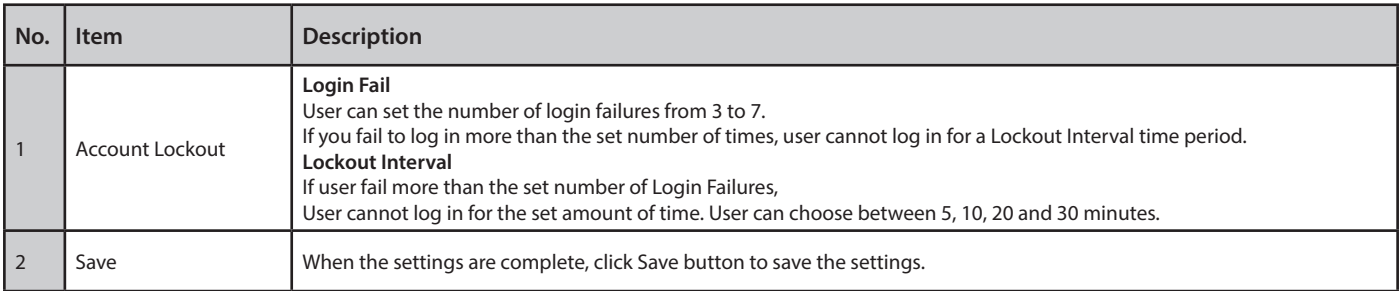

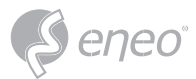

# **Date & Time**

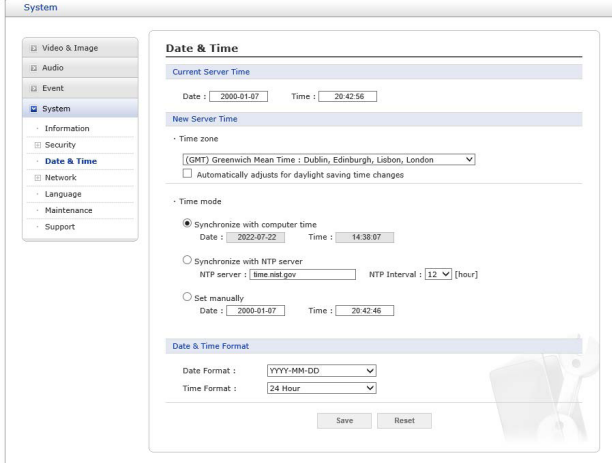

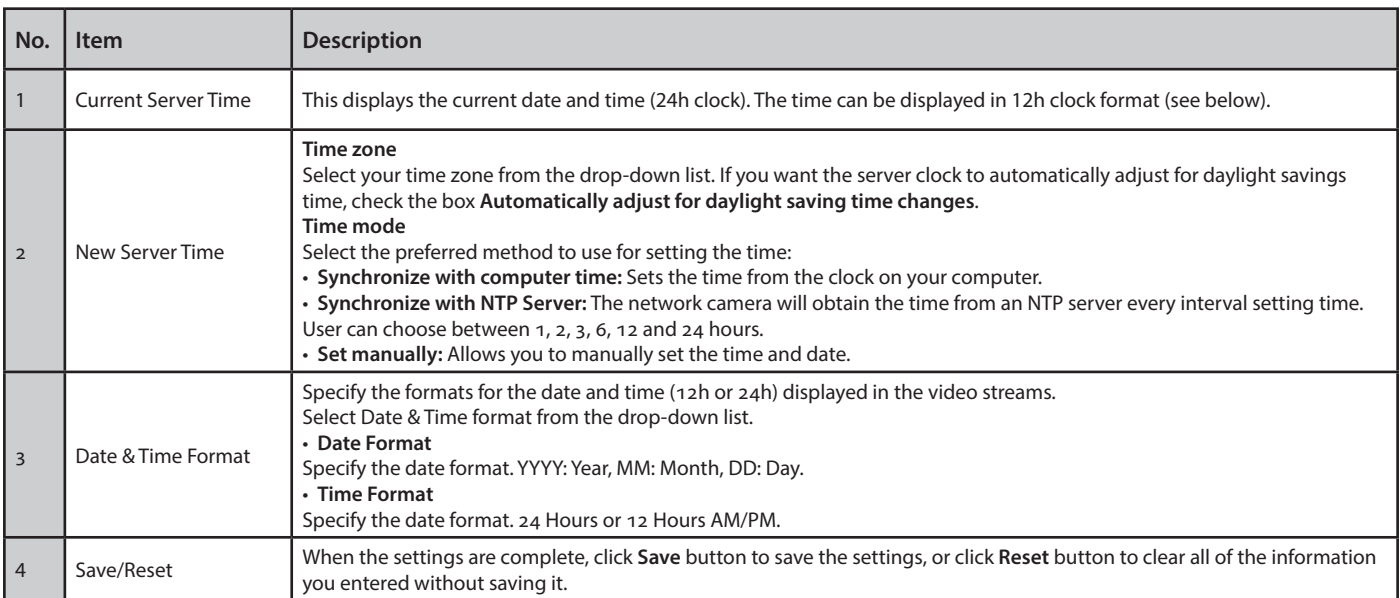

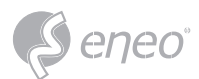

# **Network**

# *Basic*

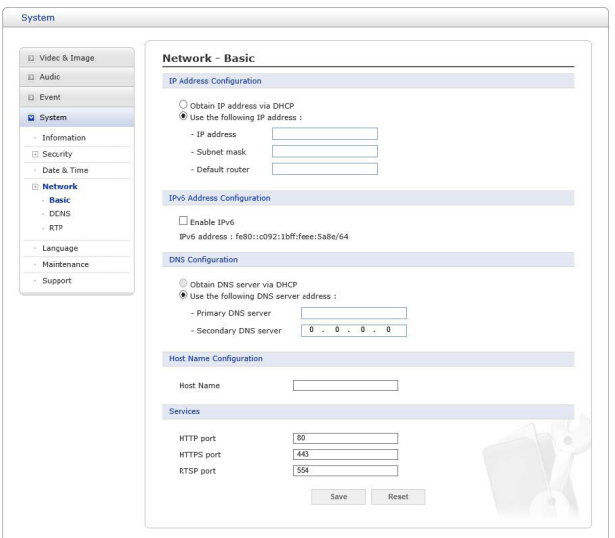

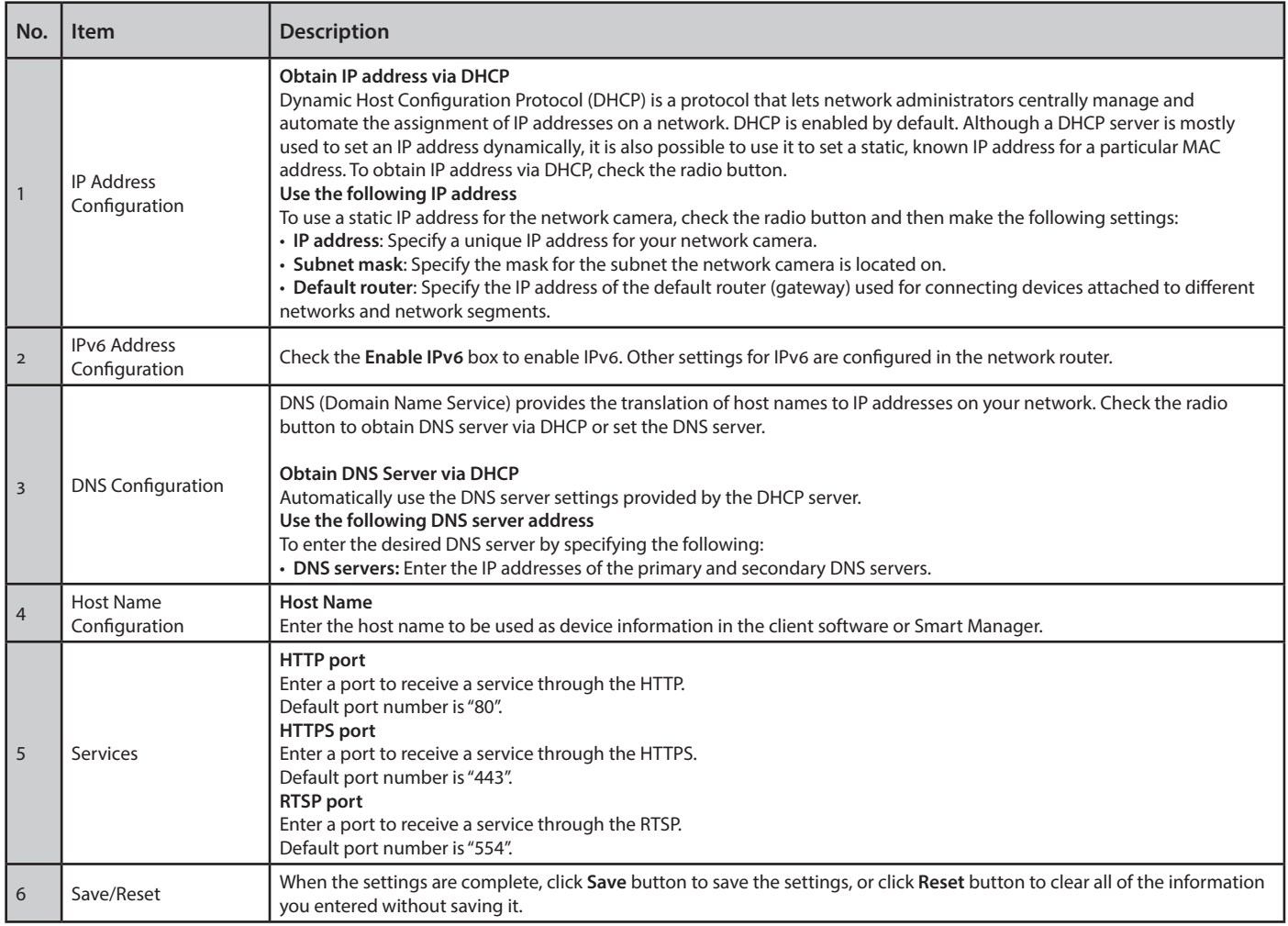

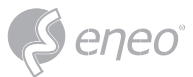

#### *DDNS*

When using the high-speed Internet with the telephone or cable network, users can operate the network camera on the floating IP environment in which IPs are changed at every access. Users should receive an account and password by visiting a DDNS service like http://www.dyndns.org/.

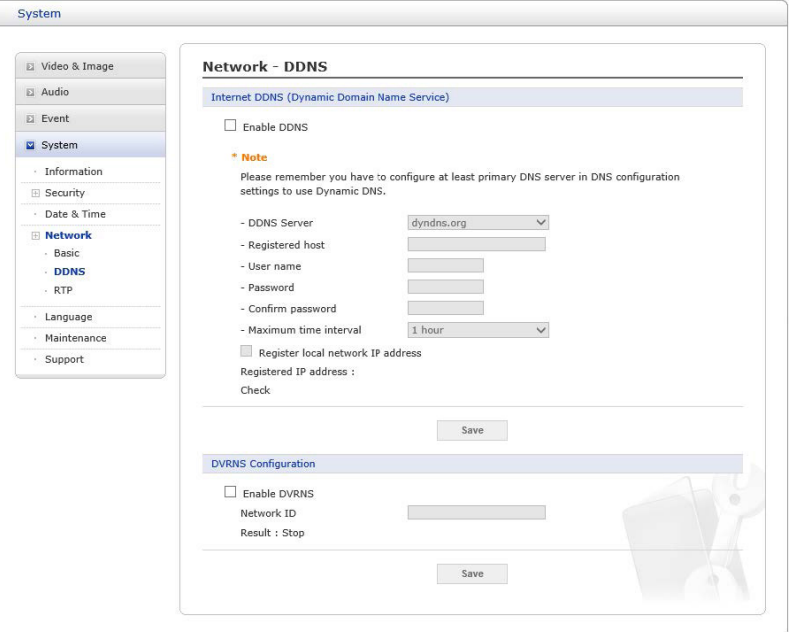

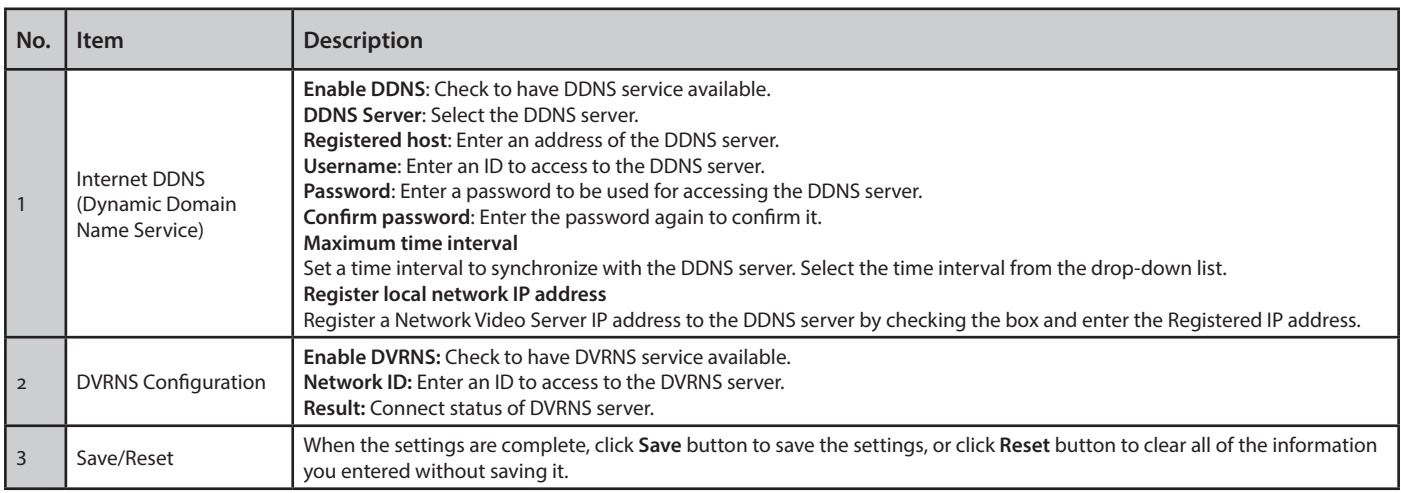

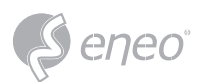

*RTP*

Create a setting for sending and receiving an audio or video on a real-time basis. These settings are the IP address, port number, and Time-To-Live value (TTL) to use for the media stream(s) in multicast H.264 format. Only certain IP addresses and port numbers should be used for multicast streams.

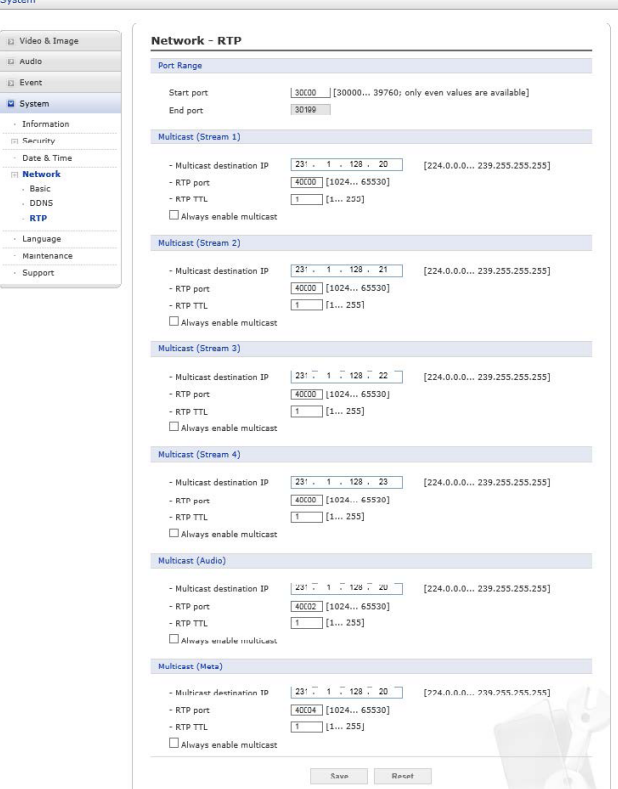

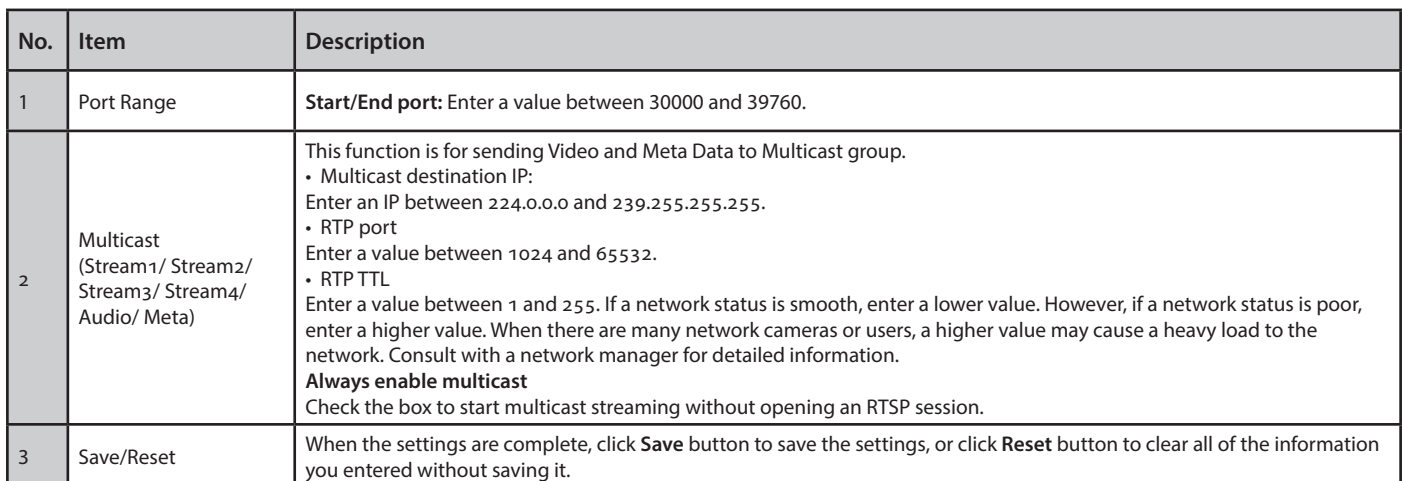

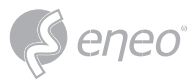

# **Language**

Select a user language. The language choices are Chinese, German, French, Japanese, Korean, English and Russian.

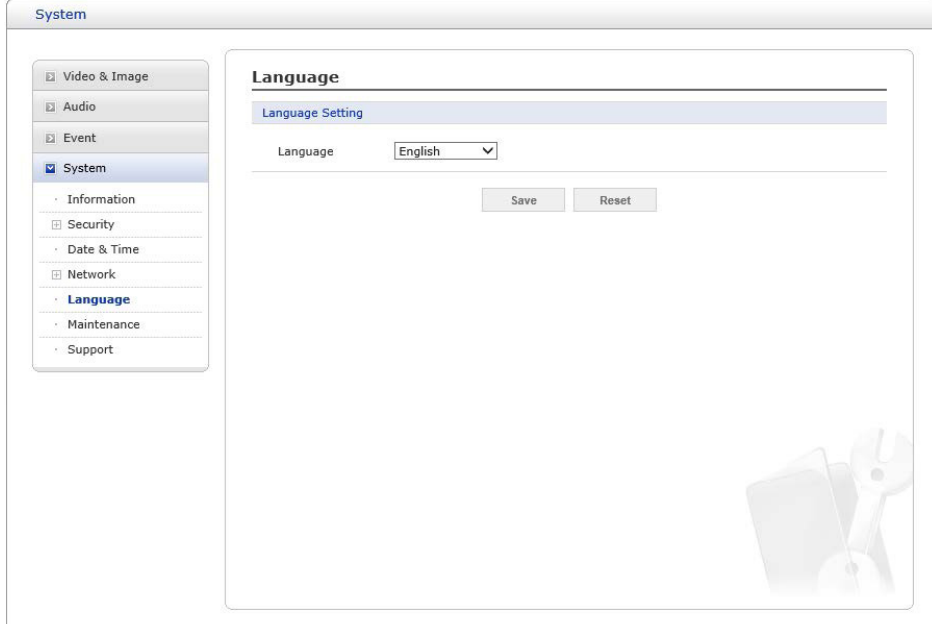

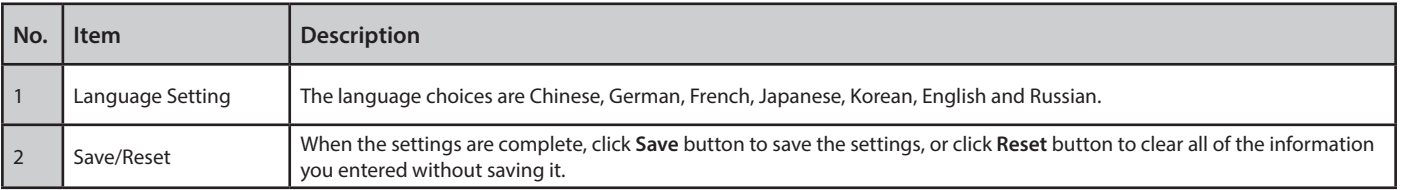

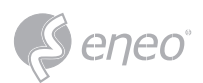

#### **Maintenance**

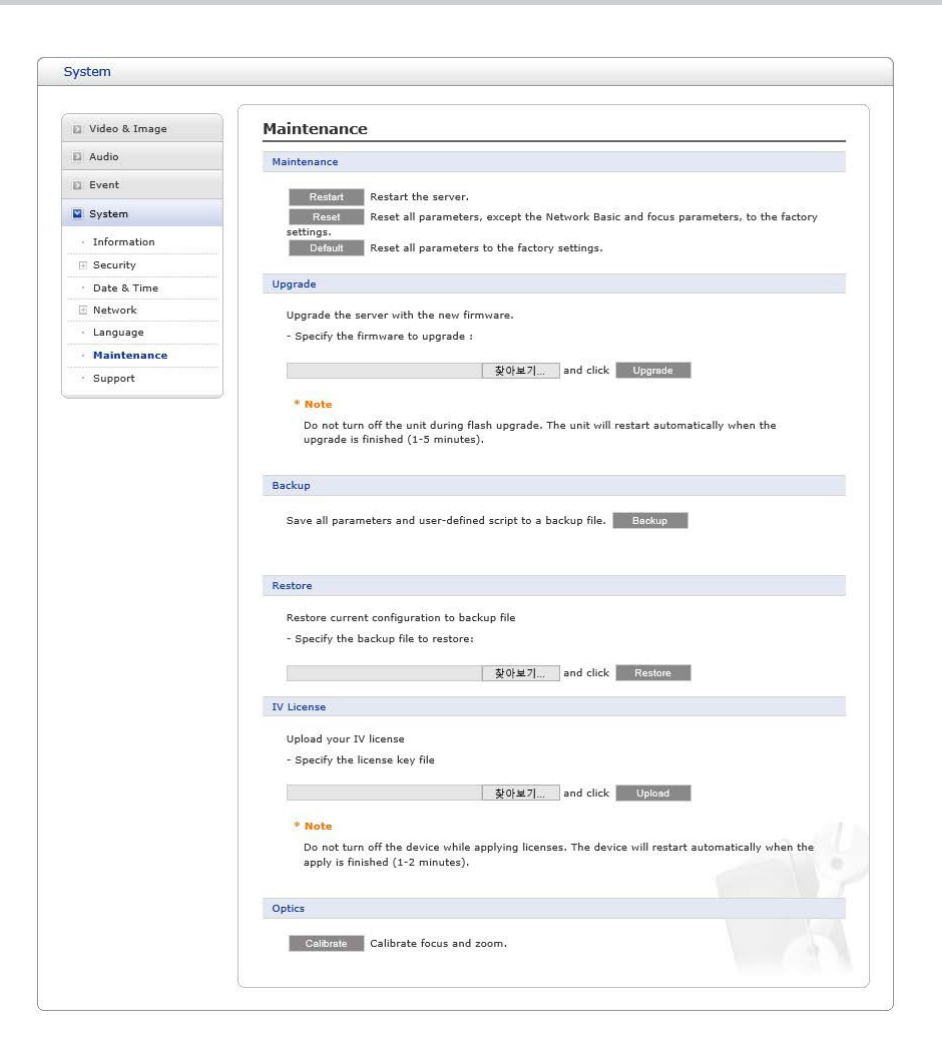

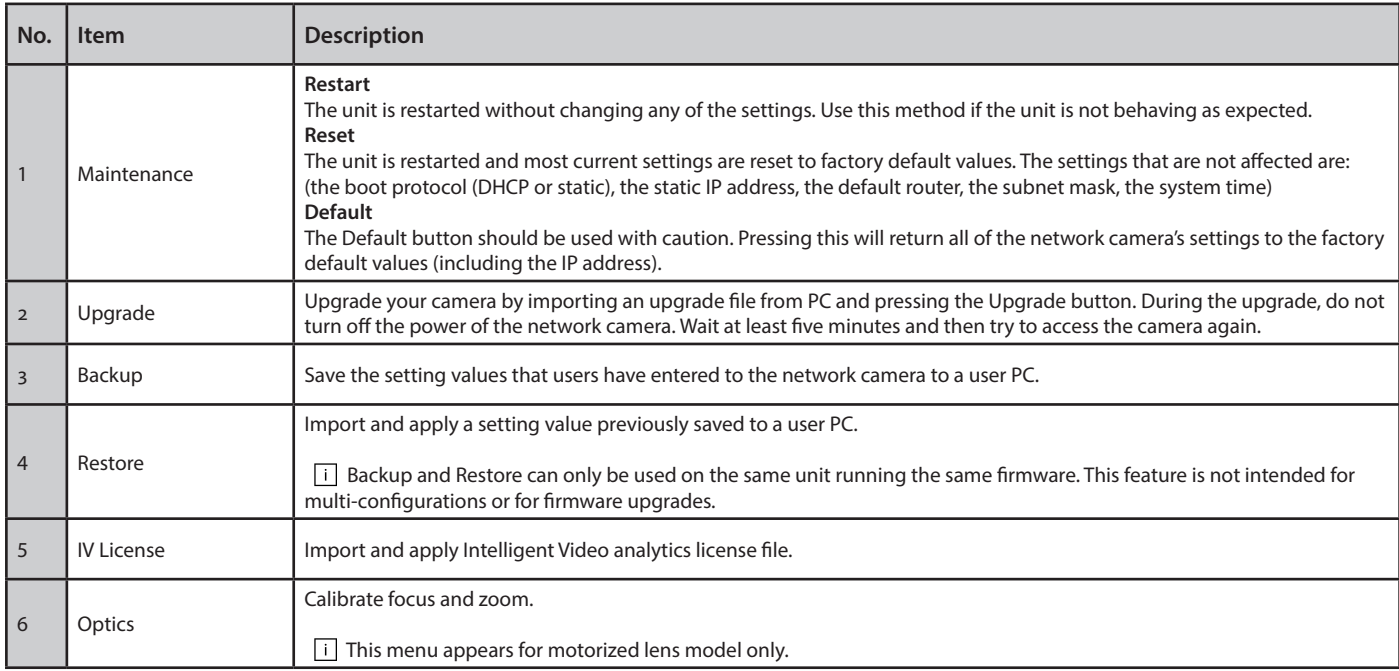

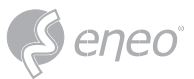

# **Support**

The support page provides valuable information on troubleshooting and contact information, should you require technical assistance.

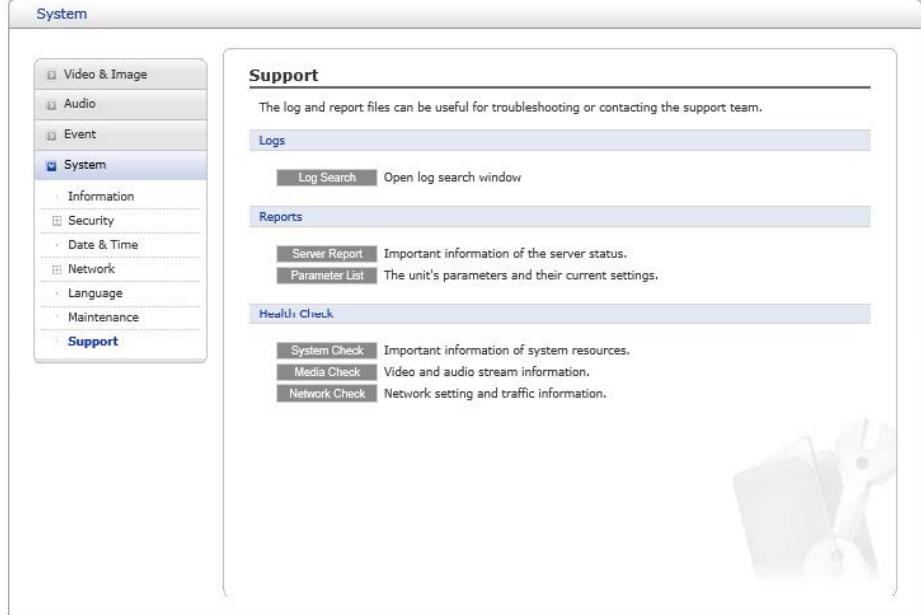

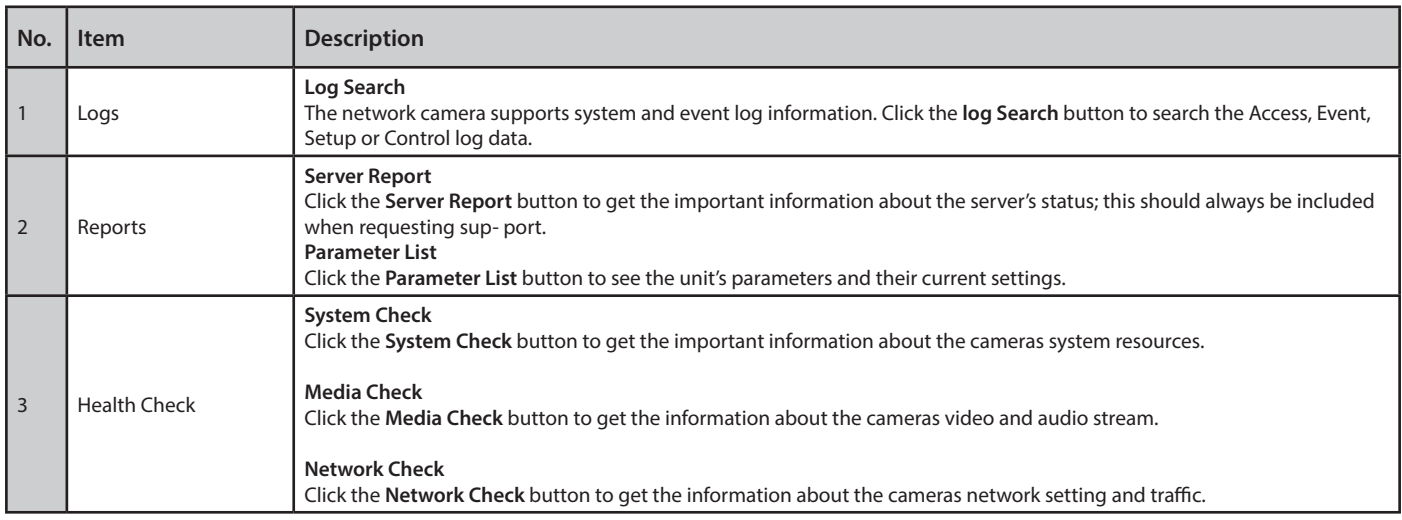

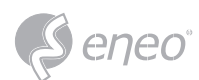

#### **1.5 - Help**

The Help information window will be provided as a popup window so that users can open and read it without needing to log-in. It will offer a description of the setting and Help page so that users can manipulate the network camera without a reference to the manual.

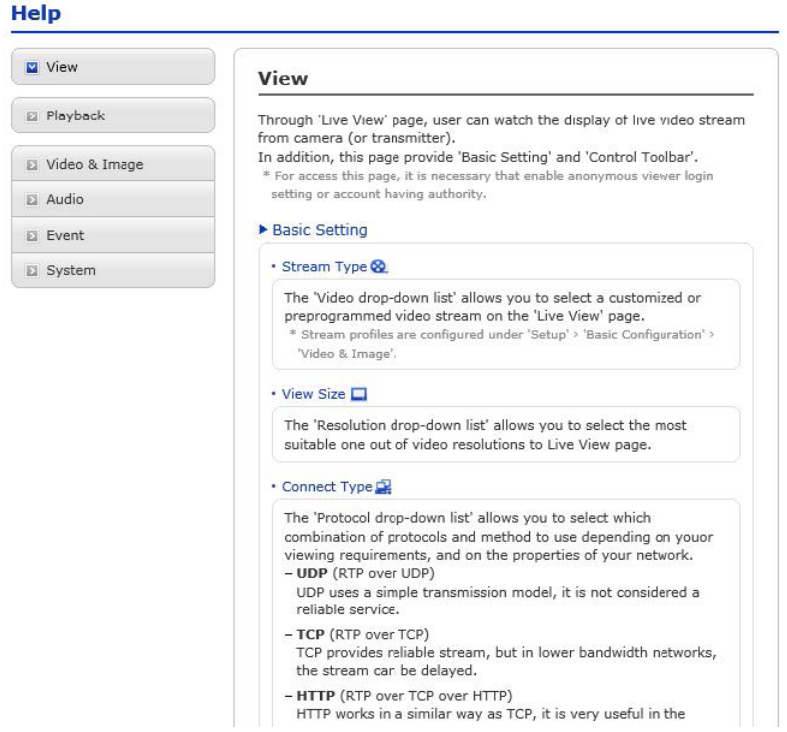

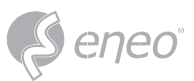

# **2 - APPENDIX**

#### **2.1 - Troubleshooting**

Troubleshooting if problems occur, verify the installation of the network camera with the instructions in this manual and with other operating equipment. Isolate the problem to the specific piece of equipment in the system and refer to the equipment manual for further information.

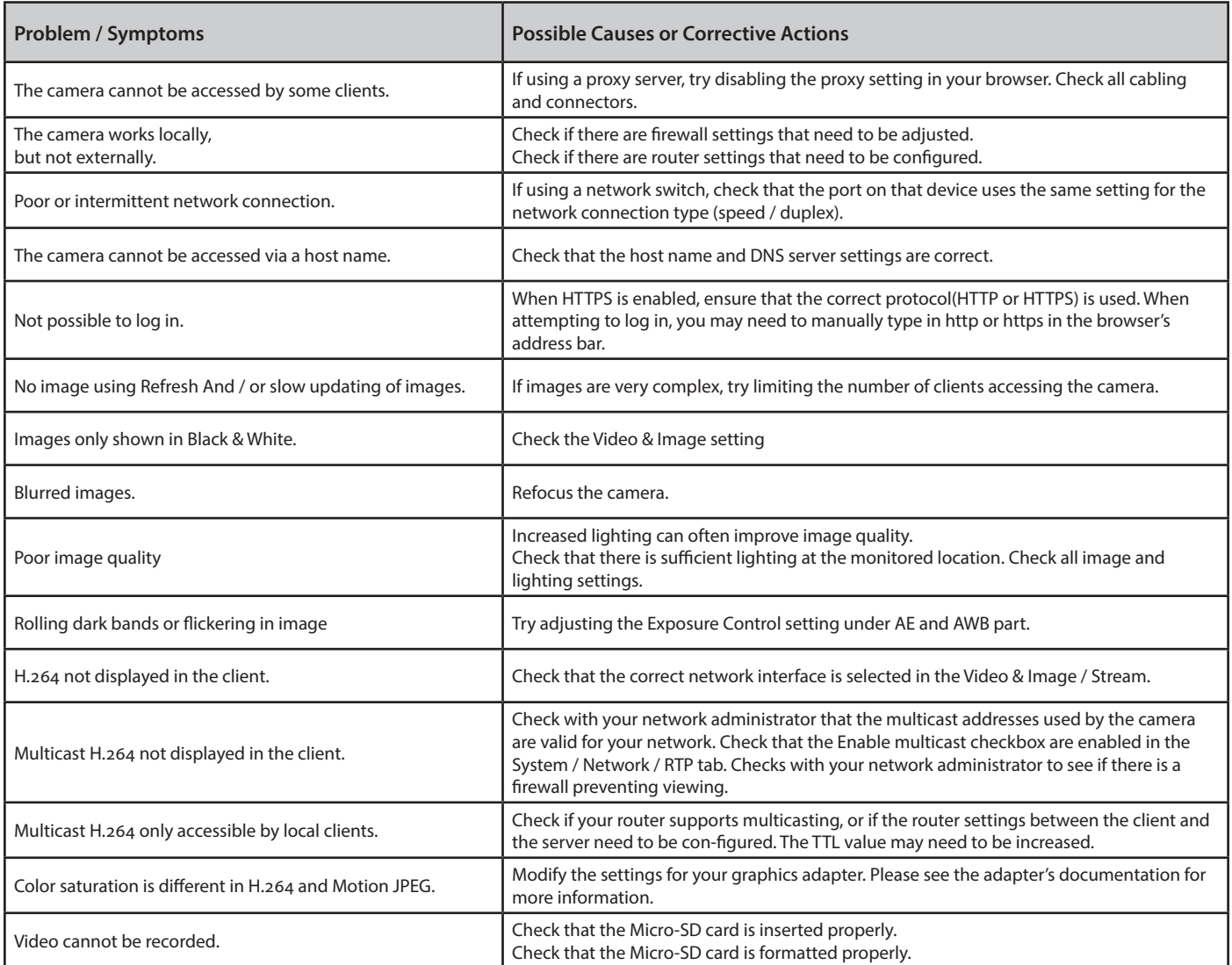

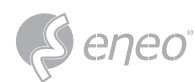

#### **2.2 - Alarm Connection**

The following connection diagram gives an example of how to connect a network camera.

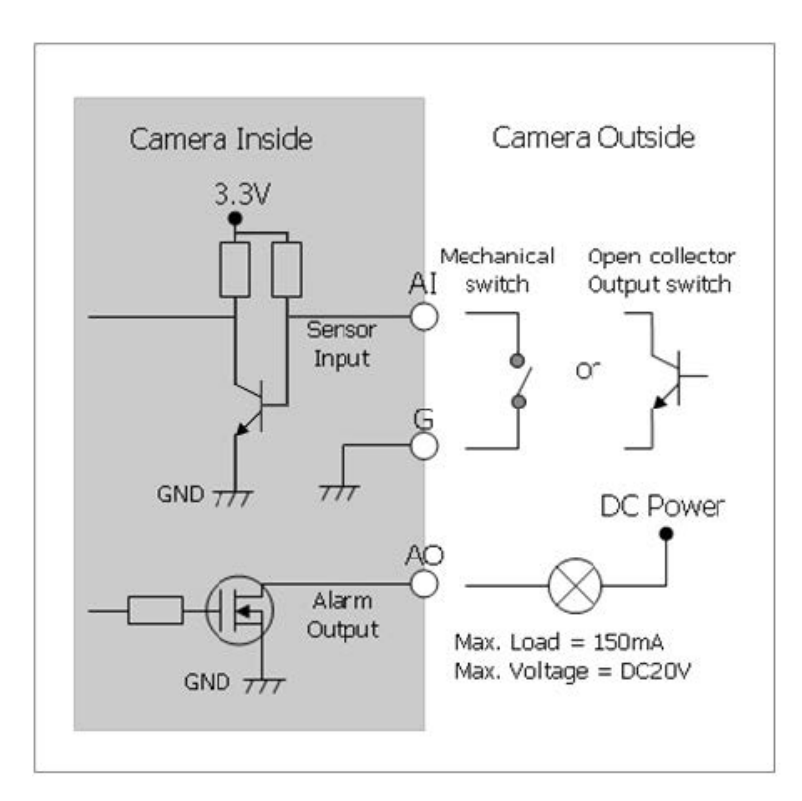

#### **2.3 - Preventive Maintenance**

Preventive maintenance allows detection and correction of minor that faults before they become serious and cause equipment failure.

Every three-month, perform the following maintenance.

- 1. Inspect all connection cables for deterioration or other damage.
- 2. Clean components with a clean damp cloth.
- 3. Verify that all the mounting hardware is secure.

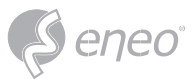

**EN**

#### **2.4 - System Requirement for Web Browser**

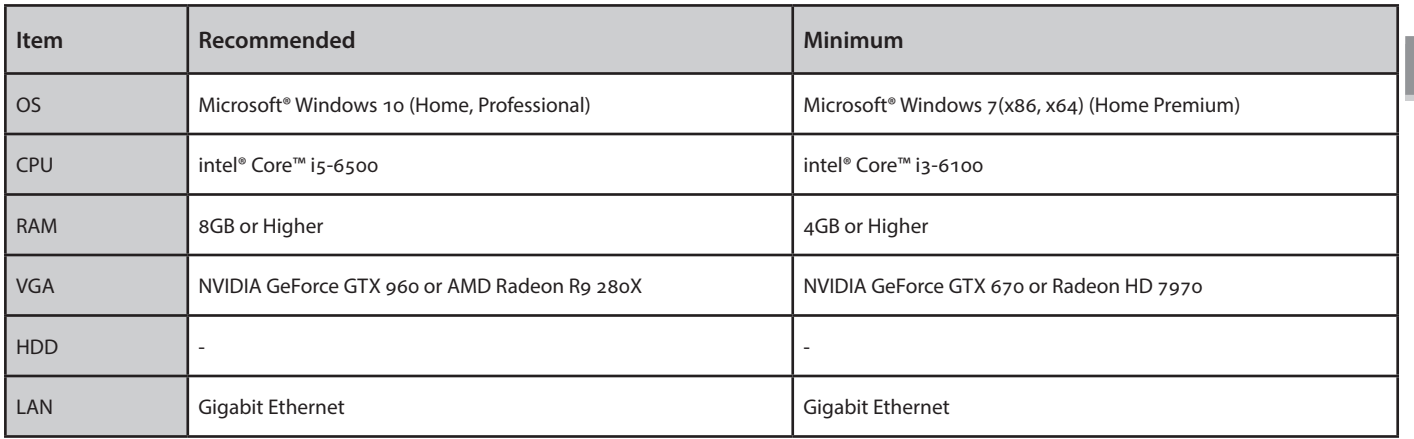

#### **2.5 - General Performance Considerations**

When setting up your system, it is important to consider how various settings and situations will affect performance. Some factors affect the amount of bandwidth (the bit rate) required, others can affect the frame rate, and some affect both. If the load on the CPU reaches its maximum, this will also affect the frame rate.

The following factors are among the most important to consider:

- 1. High image resolutions and/or lower compression levels (or high bitrates) result in larger images. Frame rate and Bandwidth affected.
- 2. Accessing both Motion JPEG and H.264 video streams simultaneously. Frame rate and bandwidth affected.
- 3. Heavy network utilization due to poor infrastructure. Frame rate and Bandwidth affected.
- 4. Heavy network utilization via wireless router due to poor infrastructure. Frame rate and bandwidth affected.
- 5. Viewing on poorly performing client PCs lowers perceived performance. Frame rate affected.

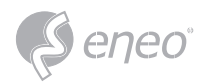

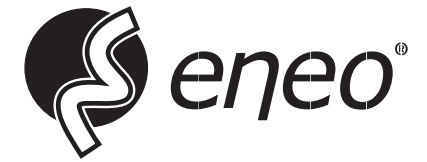

eneo® is a registered trademark of VIDEOR E. Hartig GmbH Exclusive distribution through specialised trade channels only.

VIDEOR E. Hartig GmbH Carl-Zeiss-Straße 8 63322 Rödermark / Germany Tel. +49 (0) 6074 / 888-0 Fax +49 (0) 6074 / 888-100 www.videor.com www.eneo-security.com

Technical changes reserved

© Copyright by VIDEOR E. Hartig GmbH Version 10/2023